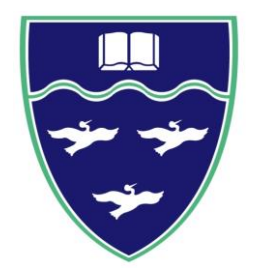

# **環太平洋大学 出願の流れ**

#### **目次**

- STEP1 Post@netアカウントを作成する
- STEP2 Post@netにログインする
- STEP3 出願の流れ等の確認
- STEP4 出願登録をする(初めての出願の場合)
- STEP4-② 出願登録をする(2回目以降の出願の場合)
- STEP5 入学検定料のお支払い
- STEP6 出願書類を郵送する
- STEP7 受験票をダウンロードする

## STEP1-1 **Post@netのアカウント作成をする**

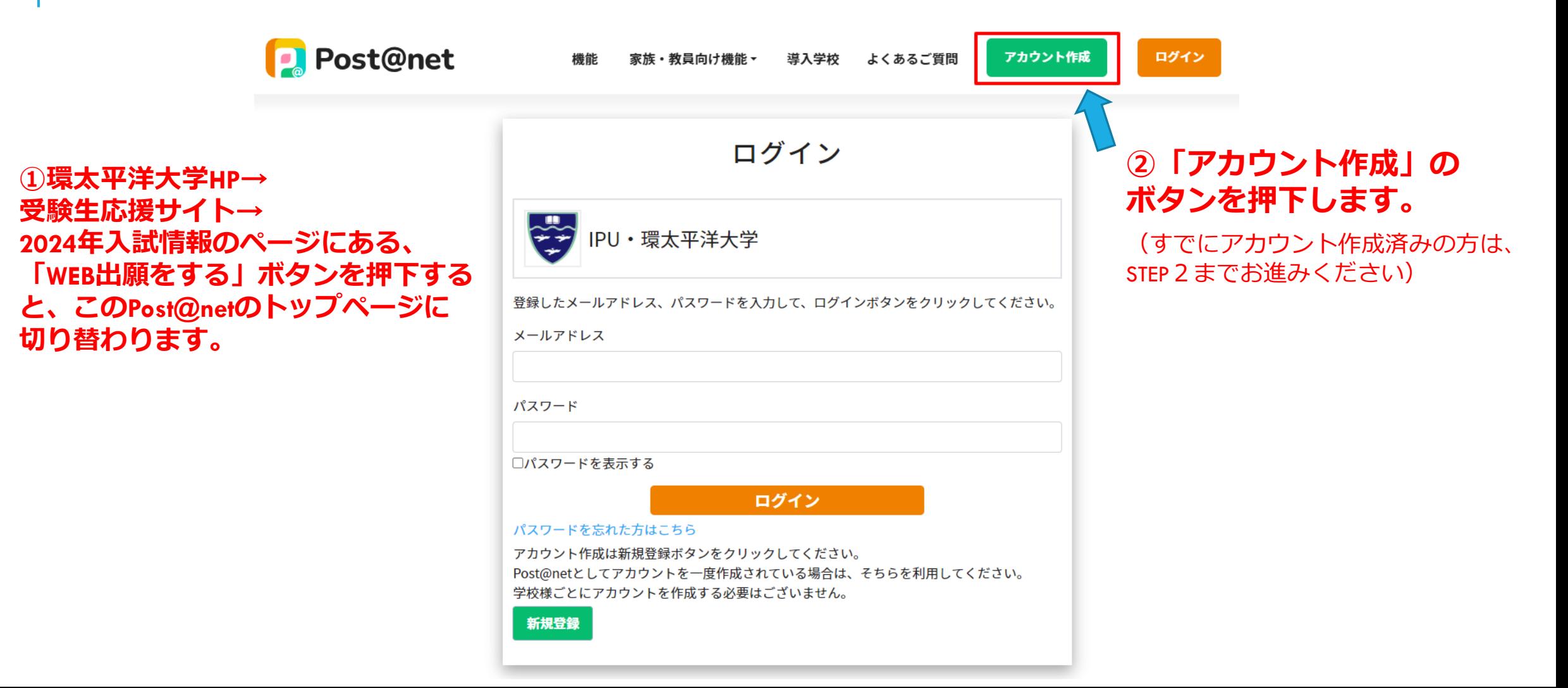

# STEP1-2 **Post@netのアカウント作成をする**

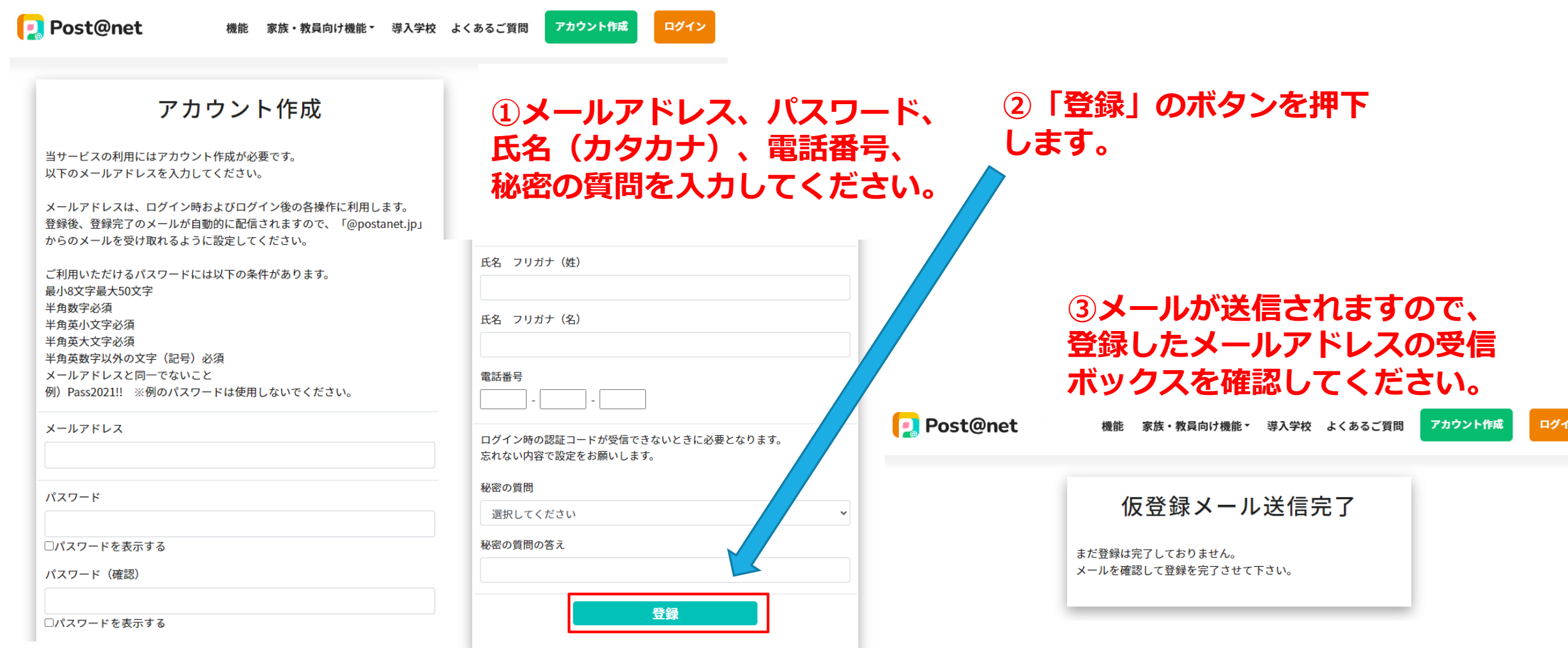

## STEP1-3 **Post@netのアカウント作成をする**

**①登録したメールアドレス に、メールが届きます。 メール内のURLをクリック してください。**

**②登録完了となります。**

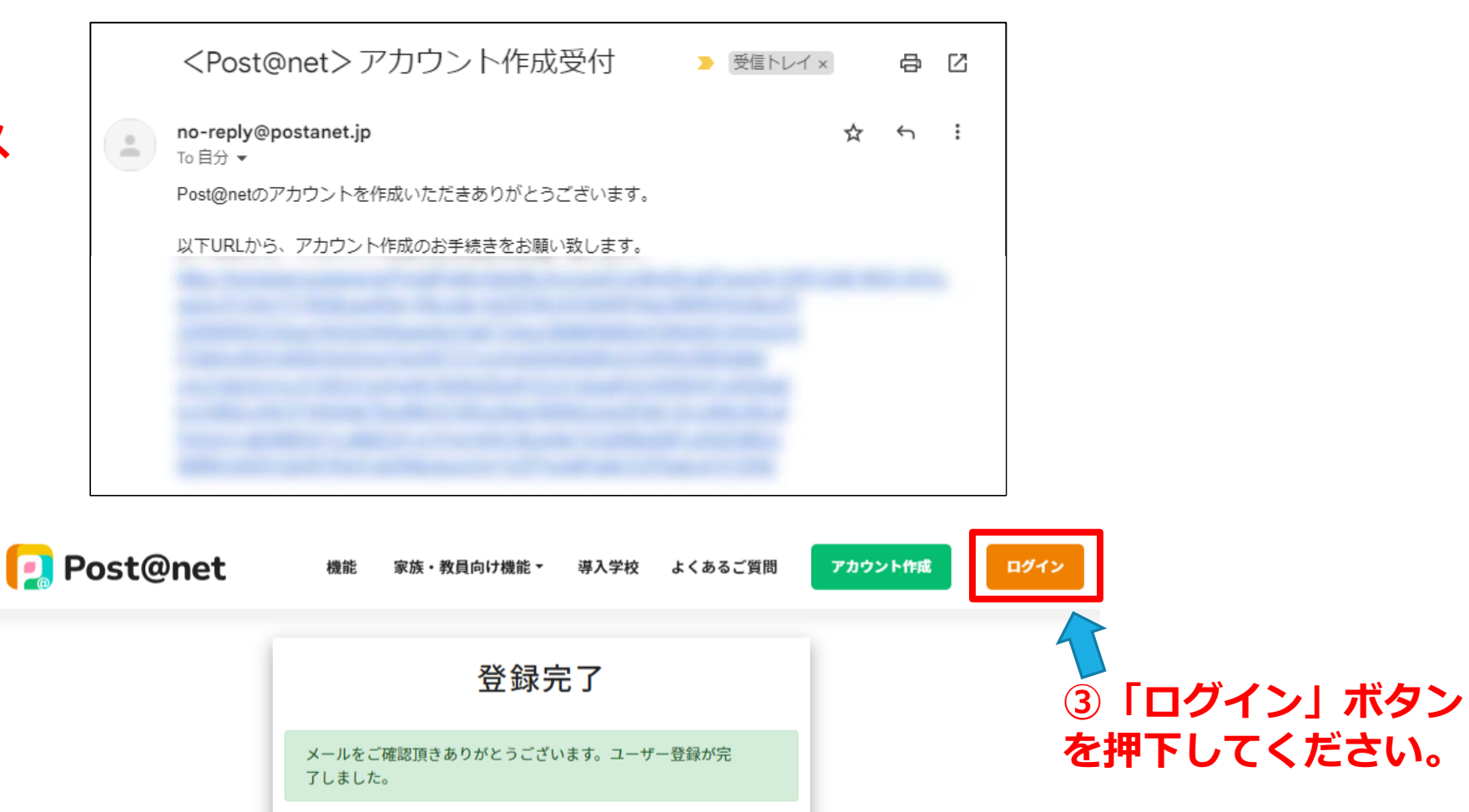

## STEP2-1 **Post@netにログインする**

家族・教員向け機能 導入学校 よくあるご質問

機能

**①ログイン画面で 設定したメールアドレス とパスワードを入力します**。

**Post@net** 

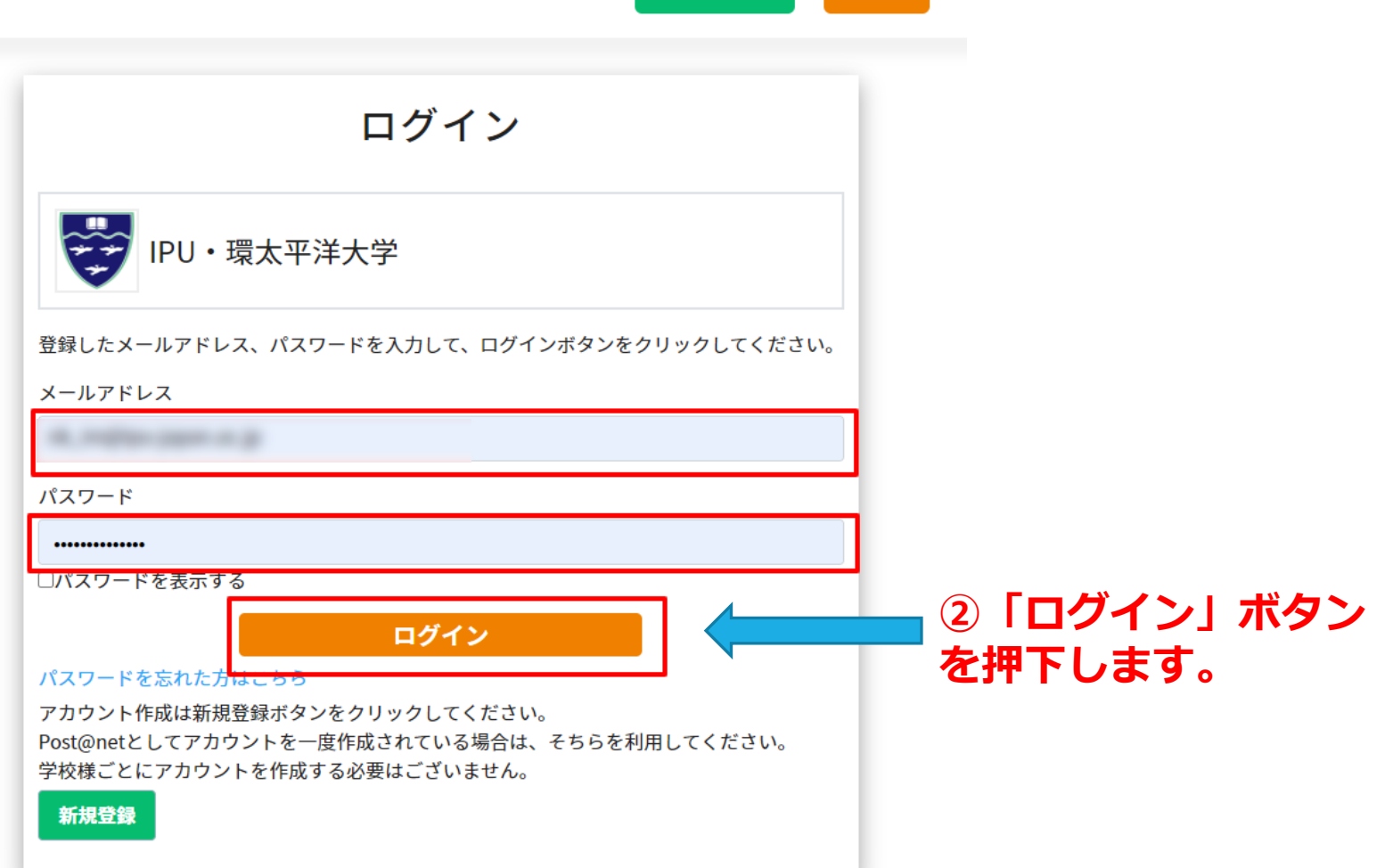

アカウント作成

ログイン

## STEP2-2 **Post@netにログインする**

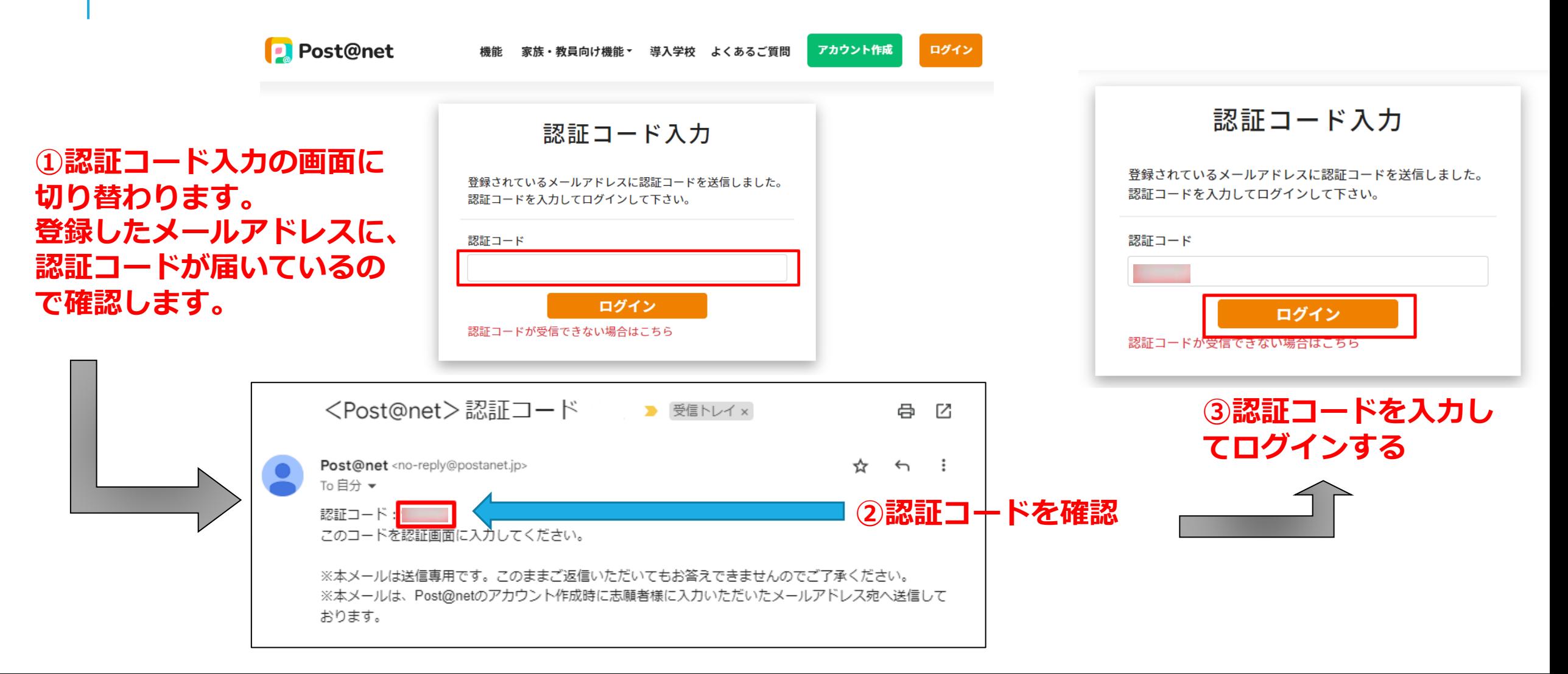

### STEP3 **出願の流れ等の確認**

**D** Post@net トップ ログアウト メッセージ オープンキャンパス・ よくあるご質問 学校一覧 出願内容一覧 アカウント・ 学校一覧 アカウント情報を先に設定して頂きますと、出願の際に志願者情報の入力画面で初期表示が可能です。 学校一覧 **①ログインをすると環太平洋大学の画面となります。☆** ・環太平洋大学  $\sim$ **最初に、「はじめに」のボタンを押下して、出願の 流れ、事前準備等をよくご確認ください。**お気に入り登録

オープンキャンパス 出願登録(初めて出願される方) 環太平洋大学HP (入試情報ページ) はじめに 出願内容一覧/2回目以降の出願 出願操作のお問い合わせ 環太平洋大学のWeb出願サイトです。 Web出願システムを初めてご利用される方は必ず「はじめに」をご確認いただき、「出願登録(初めて出願される方)」から出願手続きを行ってください。 2回目以降の出願は**「出願内容一覧/2回目以降の出願」**から出願してください。 出願ができるのは、各入試区分の出願期間のみです。 入試情報については「環太平洋大学HP (入試情報ページ)」からご確認ください。

### STEP4-1 **出願登録をする(初めての出願)**

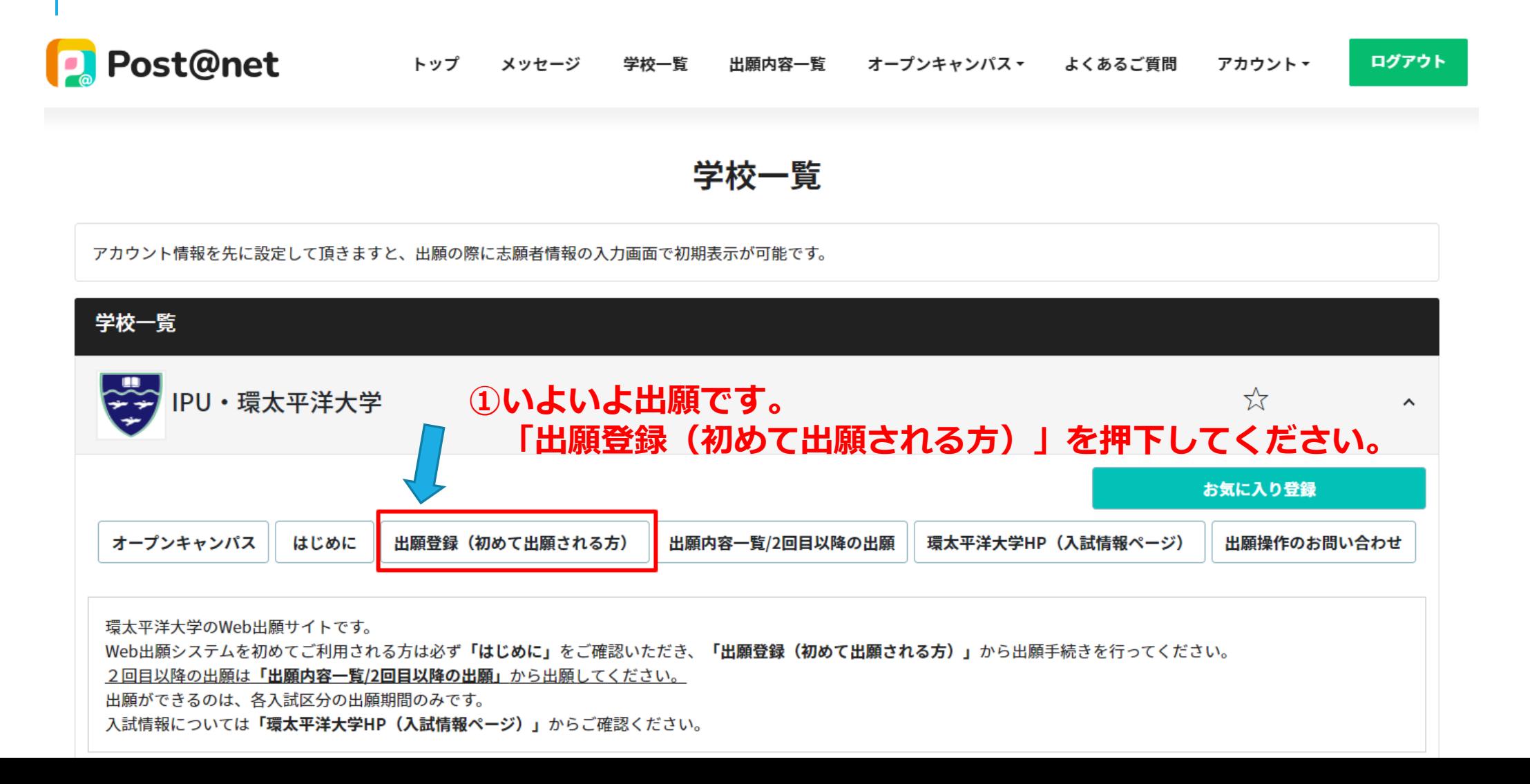

### STEP4-2 **出願登録をする(留意事項)**

▼IPU 環太平洋大学 INTERNATIONAL PACIFIC UNIVERSITY

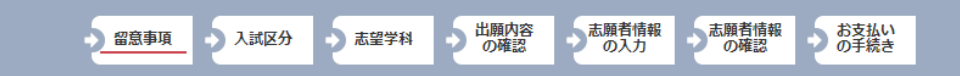

#### 留意事項

以下の留意事項をよくお読みになり、内容に同意のうえ、お申込みください。

同意いただけない場合は、申込み画面に進めません。

- 1. 出願する際は、本学の学生募集要項を必ず確認してください。出願資格を満たしていない者は出願できません。
- 2. 出願手続きは、Web出願サイトでの登録完了後、検定料のお支払い及び出願書類の郵送をもって完了とします。
- 3. いったん受理した出願書類および検定料は、どのような理由であっても返還できません。
- 4. 受付後の登録内容の変更はできませんので、ご注意ください。
- 5. 出願書類郵送時に必要な【入学願書】【封筒貼付用宛名シート】は、お支払い完了後にPost@netの出願内容一覧よりダウンロー ドが可能となります。
- 6. 検定料の支払い完了を通知する電子メールは、受験票をダウンロードするまで大切に保管してください。
- 7. 出願期間最終日の翌日以降に【デジタル受験票】がダウンロードできるようになった旨を電子メールにて送信します。 電子メールが届かない場合は、環太平洋大学 入試室まで連絡してください。(TEL:086-908-0362) ※出願書類を締切日直前に郵送された場合は、数日お待ちいただくことがありますのでご了承ください。
- 8. Web出願サイトご利用中の操作ミス、接続不良等を理由とした出願期間後の申込みは受付できません。

#### 9. 出願書類の郵送は出願締切日の消印を有効とします。 出願の手続きが出願期間内に完了するよう余裕をもって登録を行い、検定料のお支払い及び出願書類の郵送を速やかに行ってくだ さい。

10. この留意事項は予告無く変更することがあります。

#### **①留意事項と個人情報の取り 扱いに関して同意する場合は、**

個人情報の取り扱いについて

#### (取得する個人情報)

個人情報とは、Post@netの出願サイト、合否サイト、入学手続きサイト (以下「本サービス」といいます) が提供する サービスを利用する者(以下「利用者」といいます)の情報であり、特定の利用者を識別できる情報をいいます。 また、個人情報の一部であっても、他の情報と容易に照合することが可能であり、これにより特定の利用者を 識別できる情報についても個人情報とします。

#### (個人情報の利用目的)

本サードスで登録していただきました個人情報は、以下の目的で利用いたします。

このページを印刷する

- •出願サイト、入学手続きサイトでは、利用者に関する出願先各校の入試業務を遂行するため • 合否サイトでは、出願先各校の受験結果を利用者に通知するため
- · Post@netポータルサイトで出願状況等を表示するため(各出願サイト、必要書類提出状況、合否サイト、 入学手続きサイトのデータをポータルサイトに提供します)

■上記内容に同意する

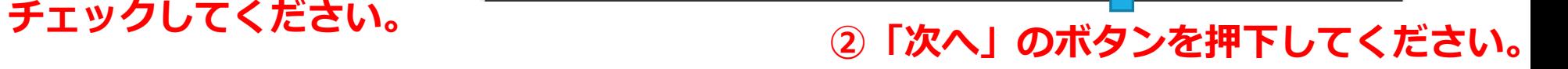

次へ

### STEP4-3 **出願登録をする(入試区分)**

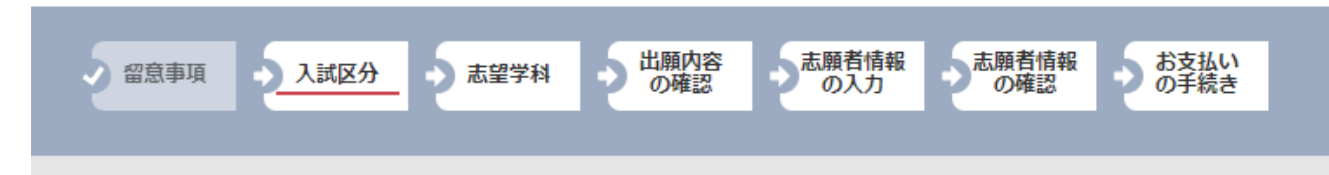

#### 入試区分を選択してください

**①自分が出願したい入試区分を 選んでクリックしてください。**

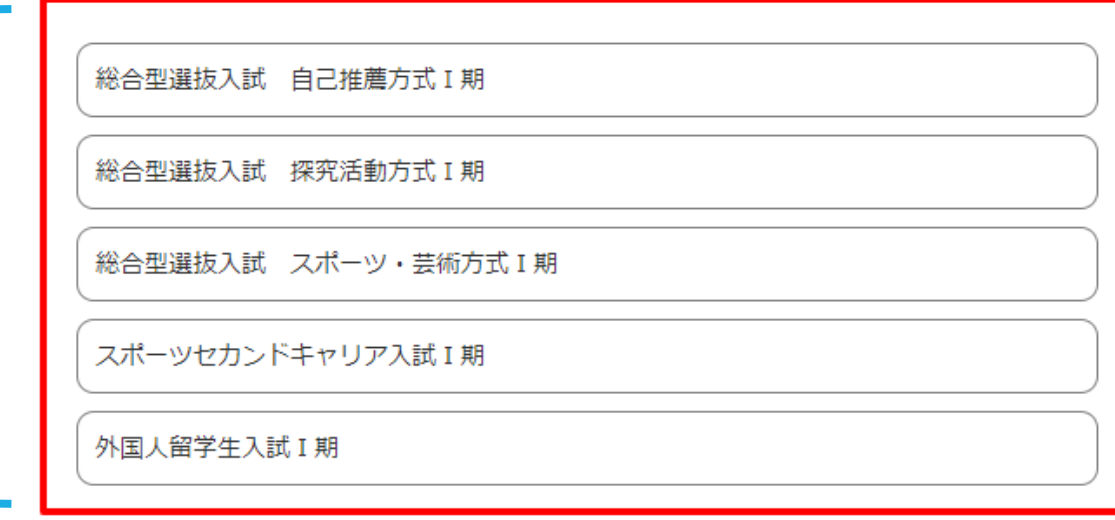

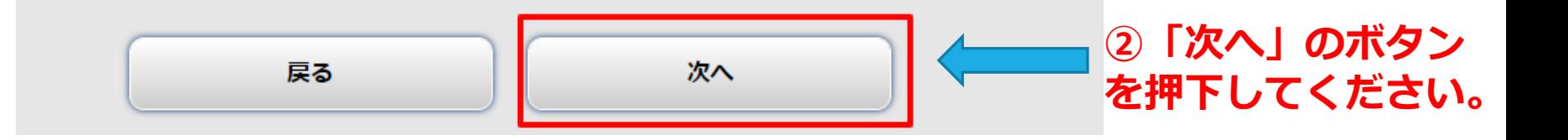

### STEP4-4 **出願登録をする(志望学科)**

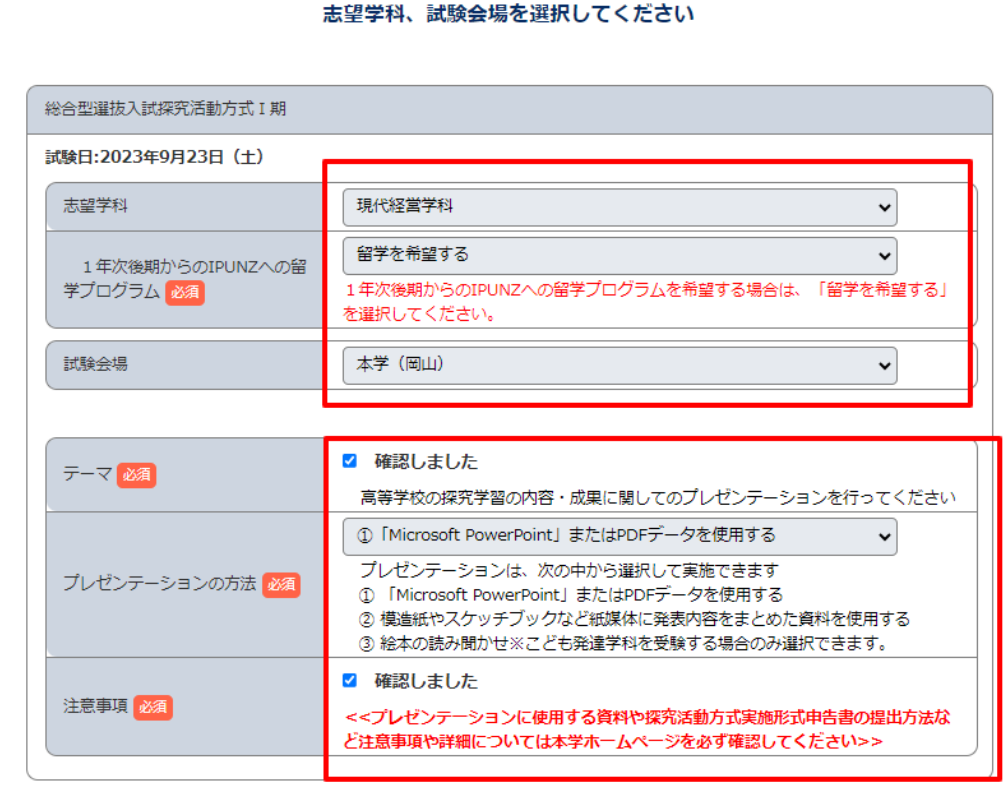

う志願者情報

次へ

出願内容<br>の確認

総合型選抜入試 探究活動方式 I 期

■ 留意事項 人試区分 志望学科

戻る

る。<br>あたいの確認<br>および

→ お支払い<br>→ の手続き

**①志望学科や試験会場を選択します。 入試区分によって、設問が異なります。**

←例1:総合型選抜入試 探究活動方式の場合

↓例2:総合型選抜入試 自己推薦方式の場合

総合型選抜入試 自己推薦方式 I 期

志望学科、試験会場を選択してください

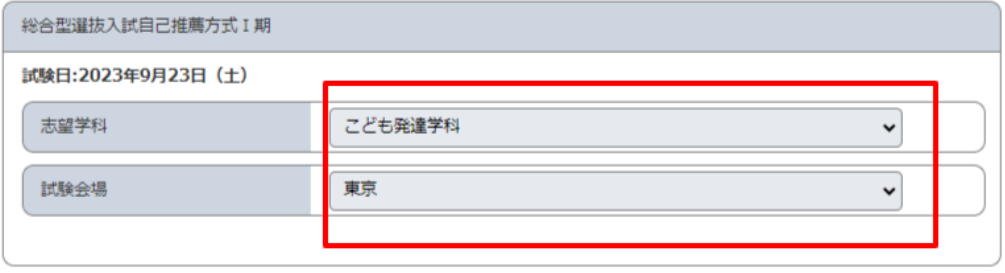

**②選択できたら、「次へ」のボタンを押下 してください。**

### STEP4-5 **出願登録をする(内容の確認)**

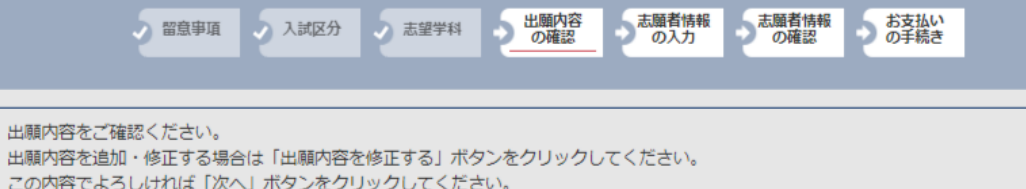

出願内容をご確認ください

#### ■ 入試区分: 総合型選抜入試探究活動方式 I 期

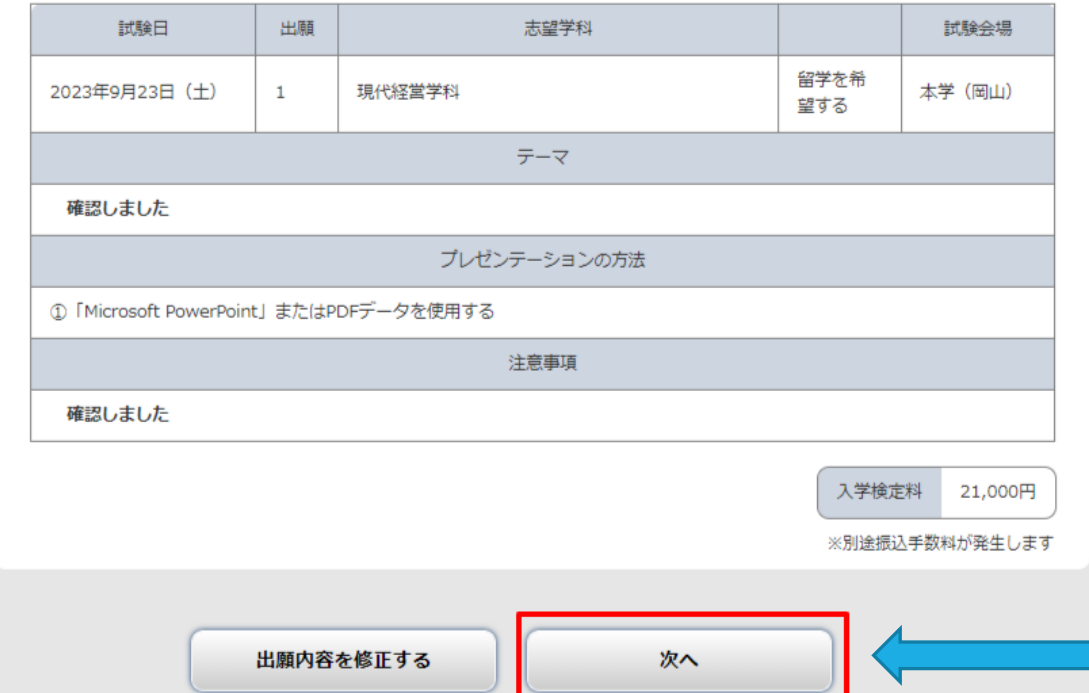

**①出願した内容に誤りがないか、確認してください。**

←例1:総合型選抜入試 探究活動方式の場合

#### ↓例2:総合型選抜入試 自己推薦方式の場合

#### 出願内容をご確認ください

■入試区分:総合型選抜入試自己推薦方式 I 期

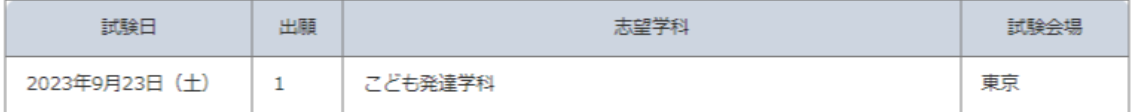

**②確認できたら、「次へ」のボタンを押下してください。**

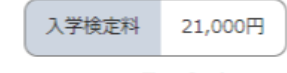

※別冷堀込手数約が発生します

#### STEP4-6-1 **出願登録をする(志願者情報の入力)**

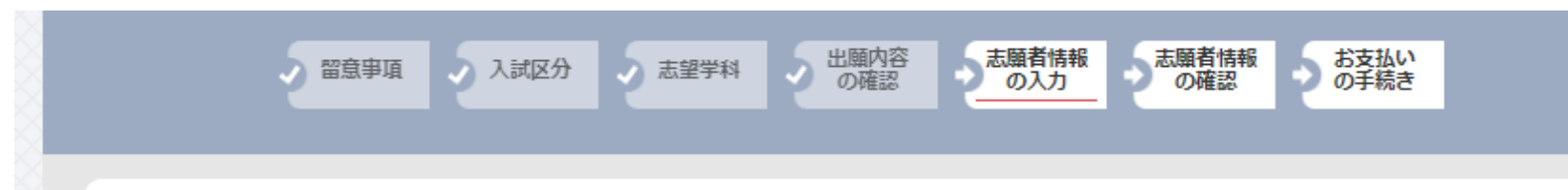

志願者情報を入力してください

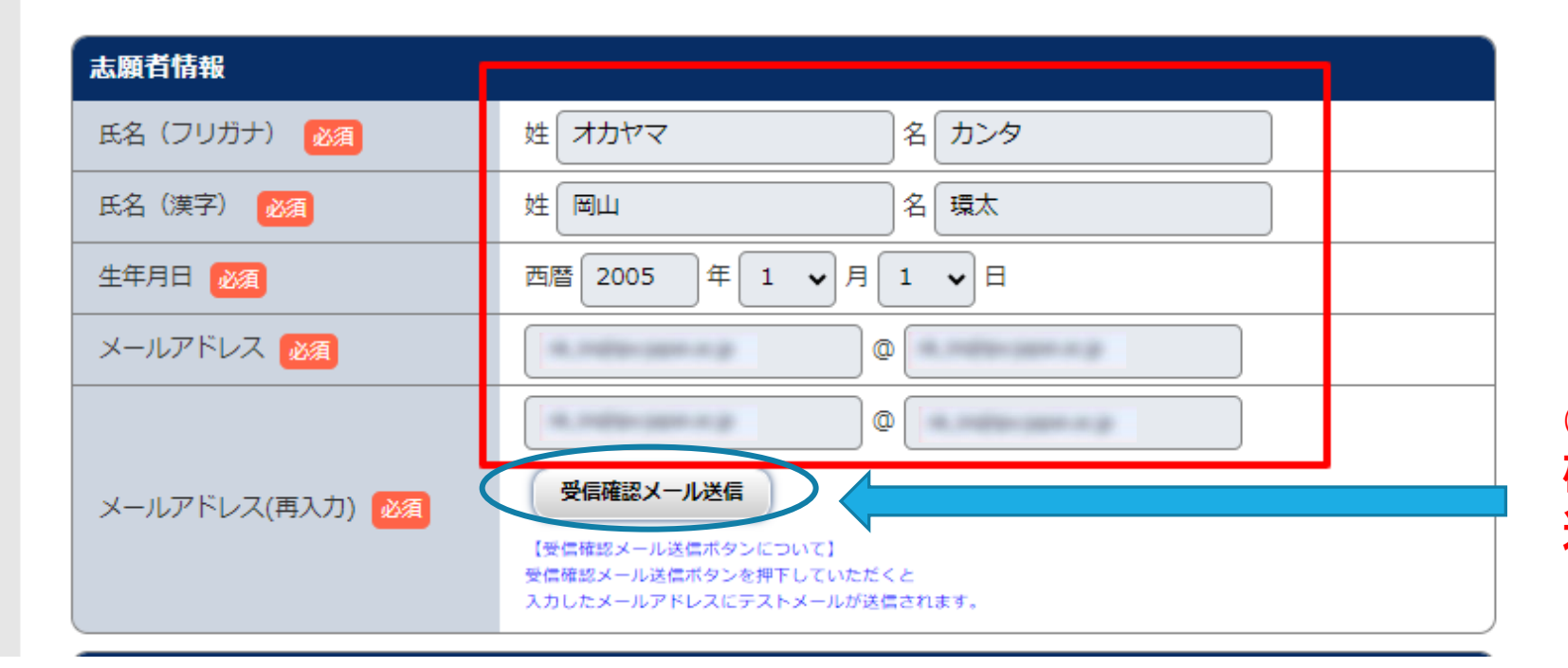

**②登録したメールが正しく届くか 確認もできます。しなくても先に 進めます。**

**①氏名、生年月日、メールアドレス**

**を入力してください。**

## STEP4-6-2 **出願登録をする(志願者情報の入力)**

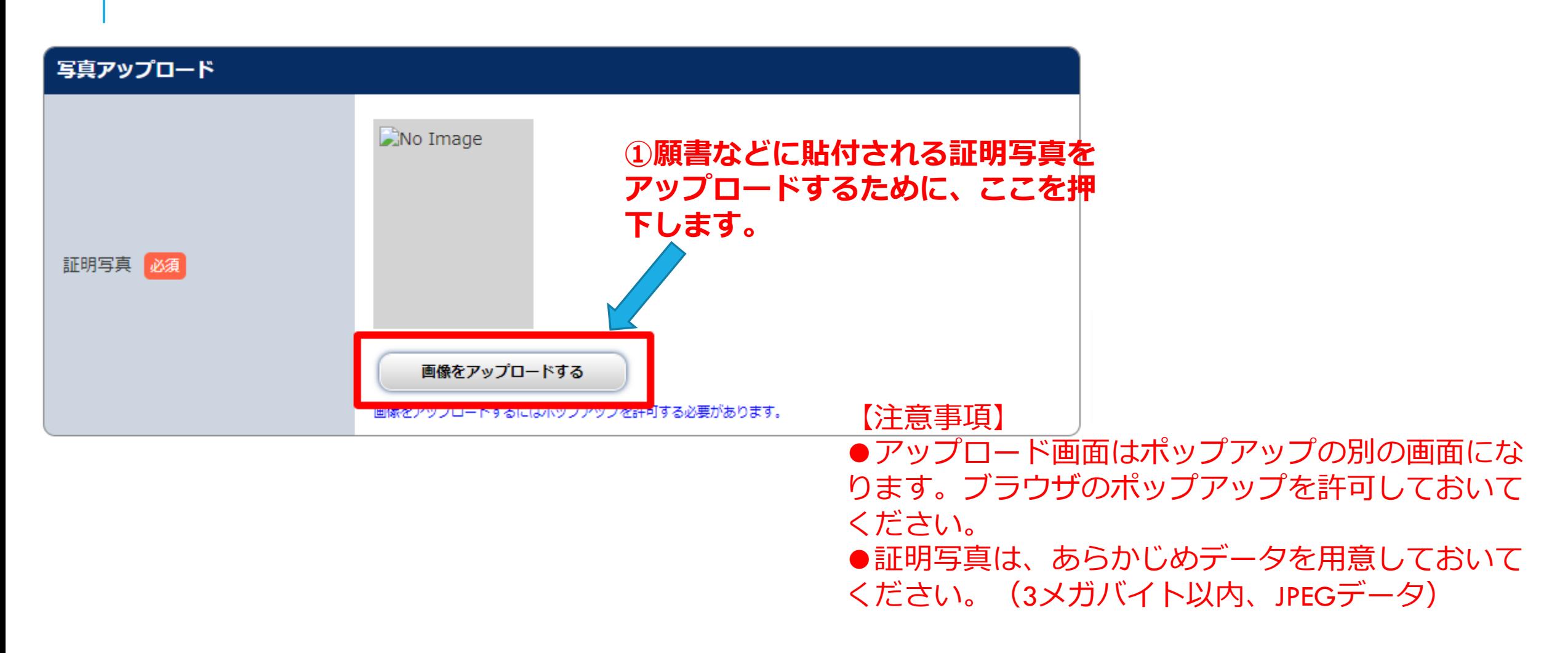

### STEP4-6-3**出願登録をする(志願者情報の入力)**

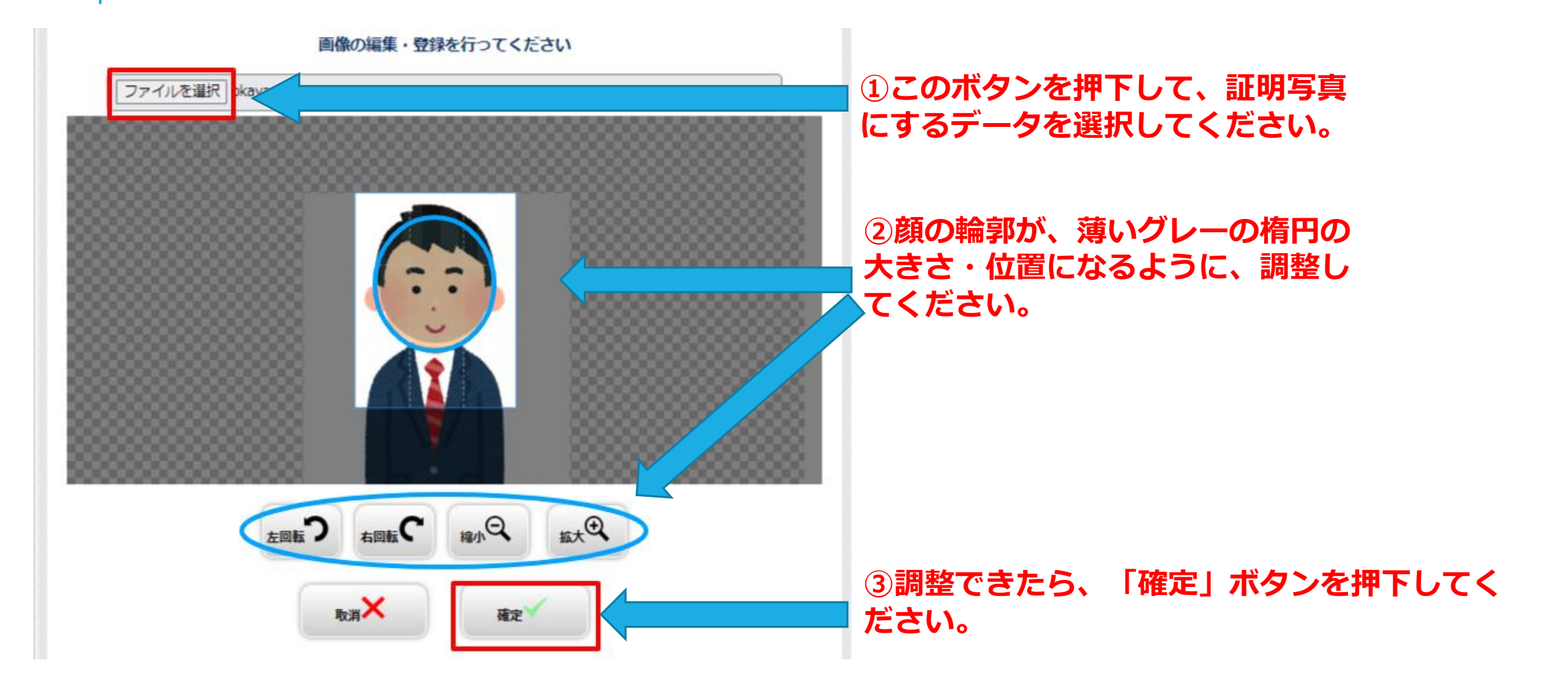

### STEP4-6-4 **出願登録をする(志願者情報の入力)**

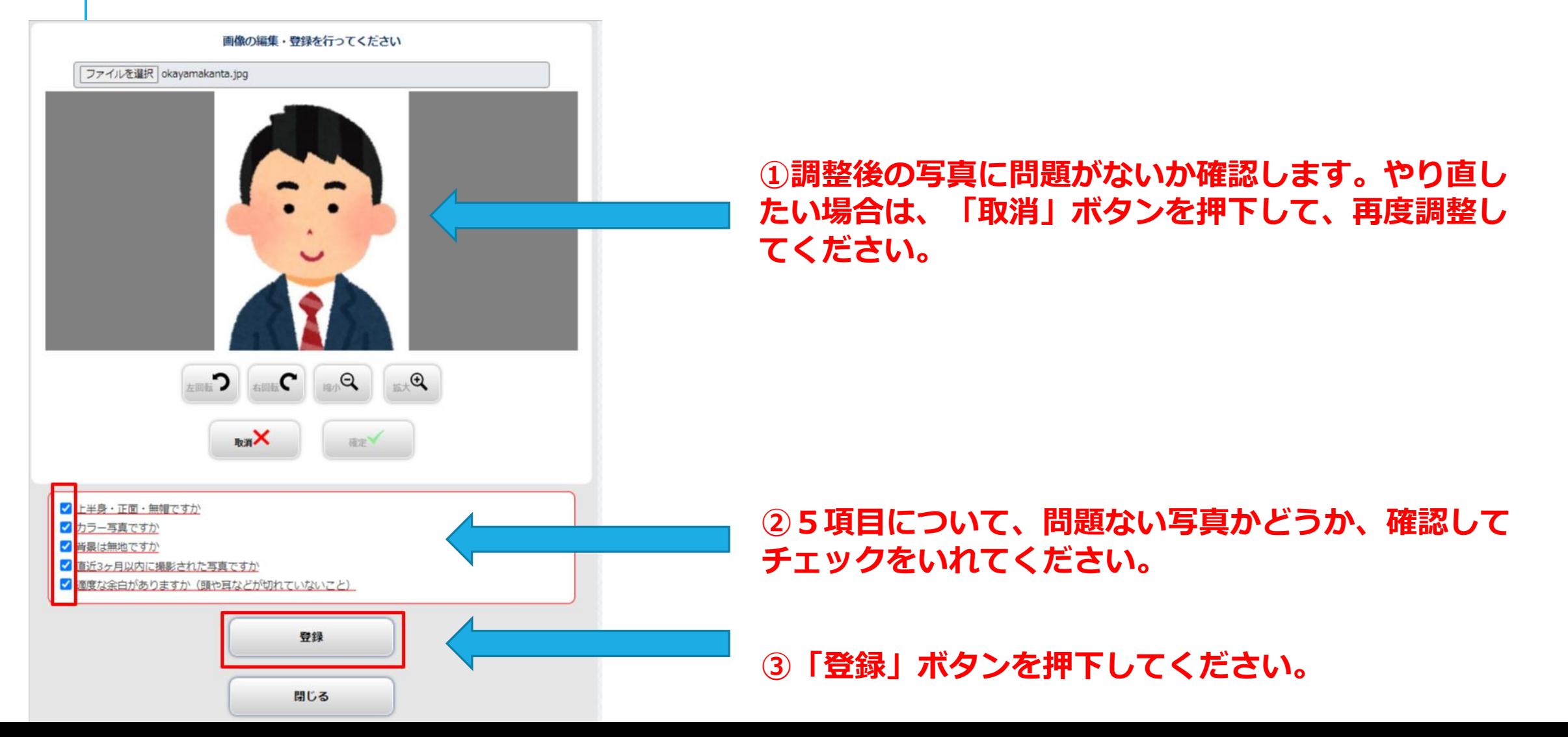

## STEP4-6-5 **出願登録をする(志願者情報の入力)**

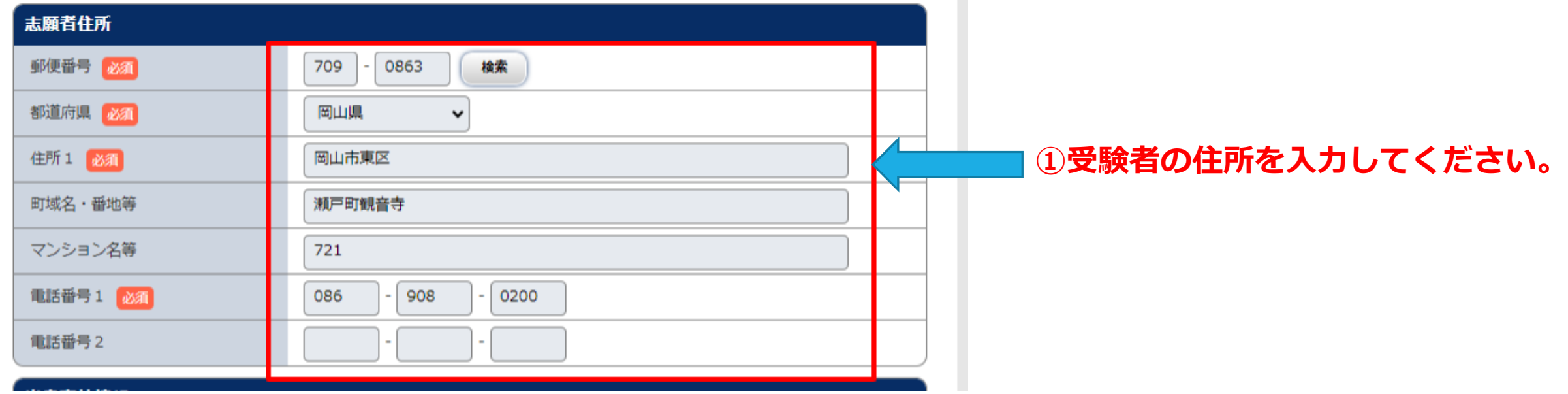

## STEP4-6-6 **出願登録をする(志願者情報の入力)**

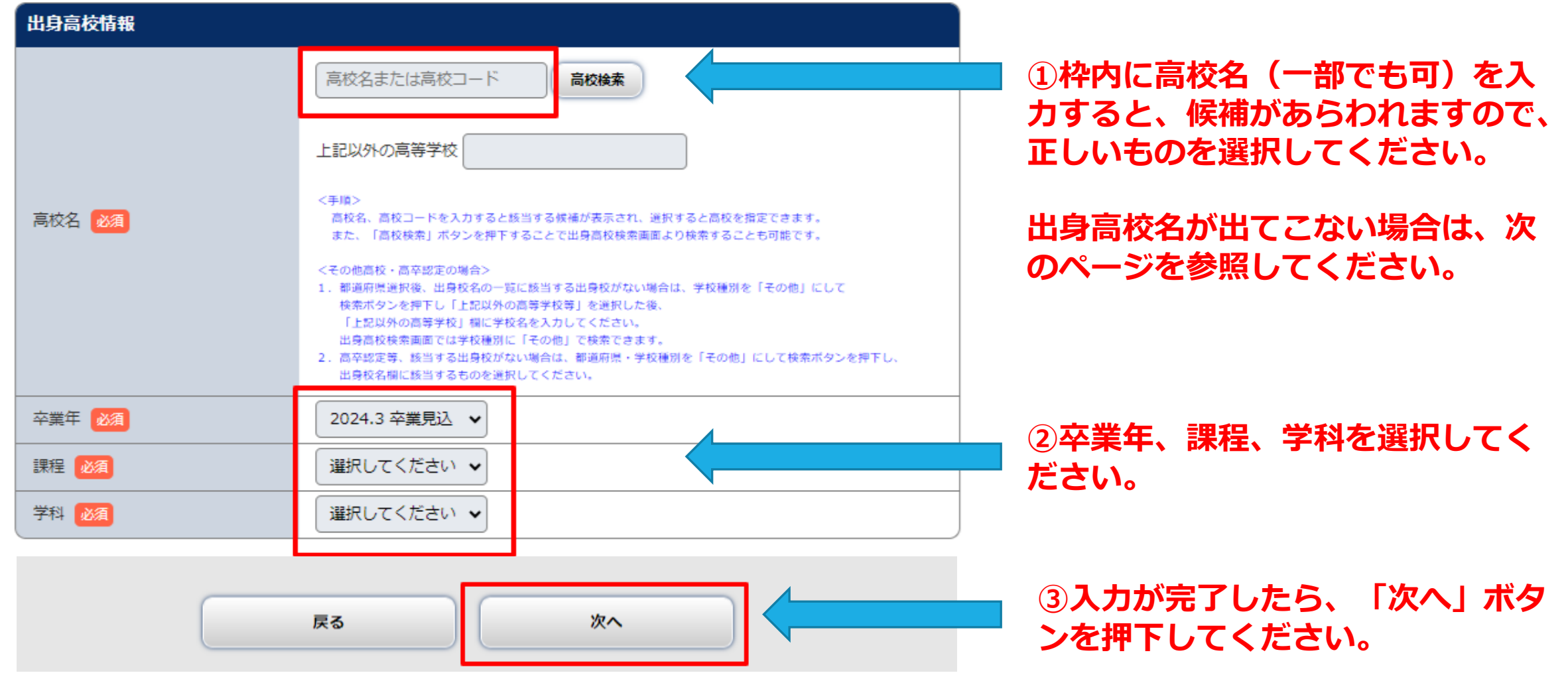

#### STEP4-6-6-2 **出願登録をする(志願者情報の入力)**

#### ※**出身高校名が出てこない場合(1)**

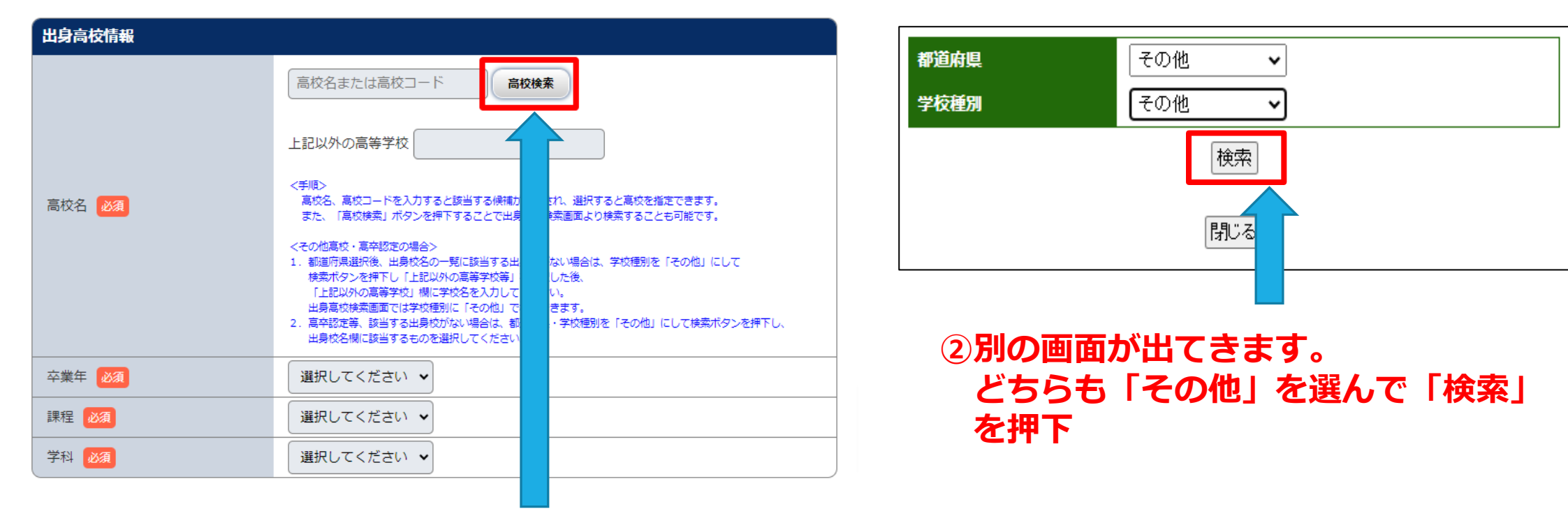

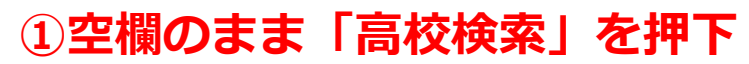

# STEP4-6-6-3 **出願登録をする(志願者情報の入力)**

#### ※**出身高校名が出てこない場合(2)**

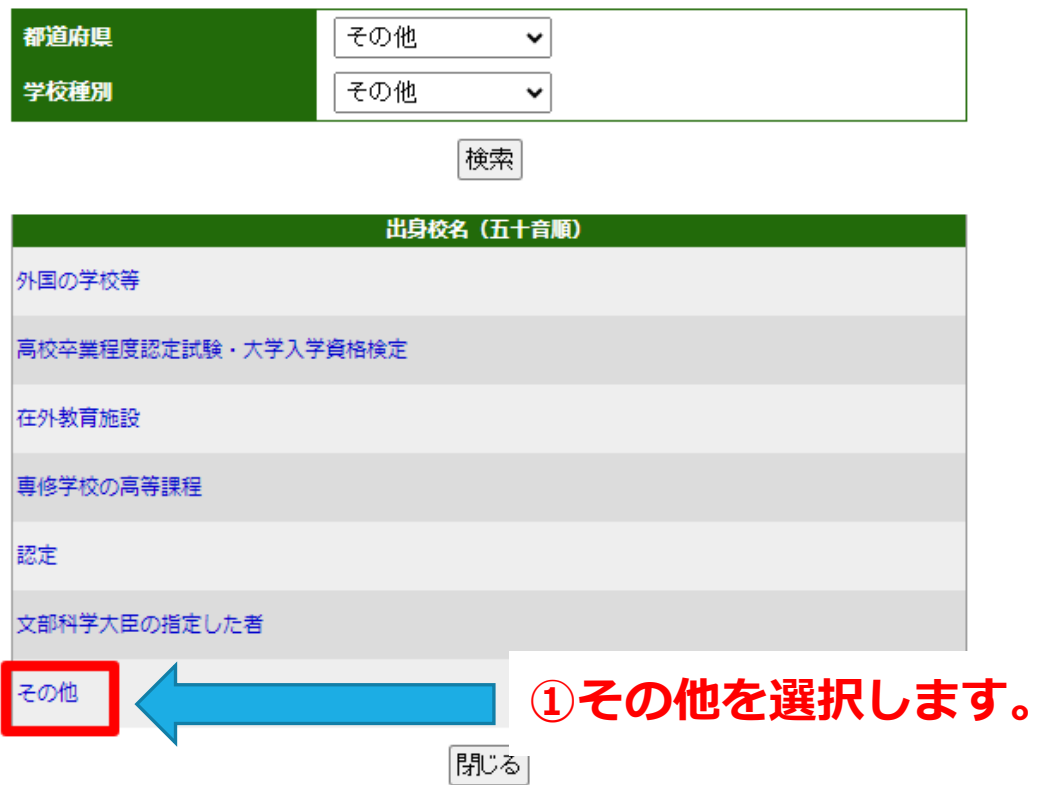

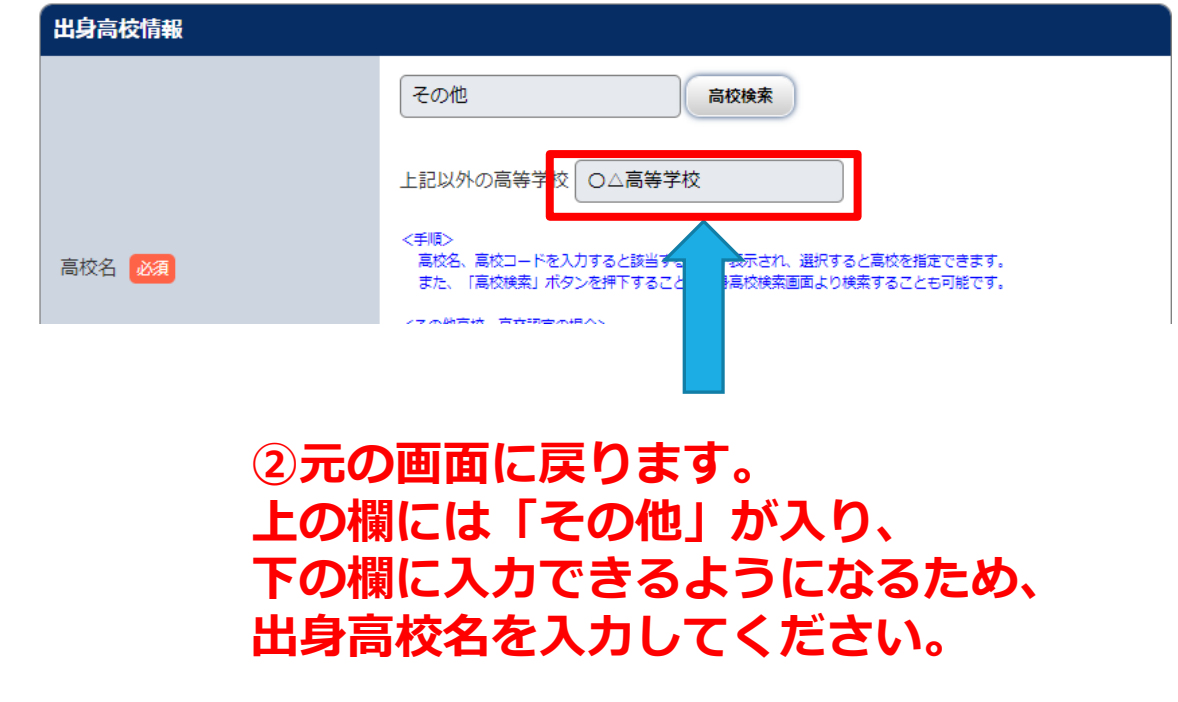

### STEP4-7 **出願登録をする(志願者情報の確認)**

#### ● 留意事項 → 入試区分 → 志望学科 → 出願内容 → 志願者情報 → 志願者情報 → お支払い<br>● およい → およい → おくちゃく おもん → おもん → おもん

#### 志願者情報を確認してください

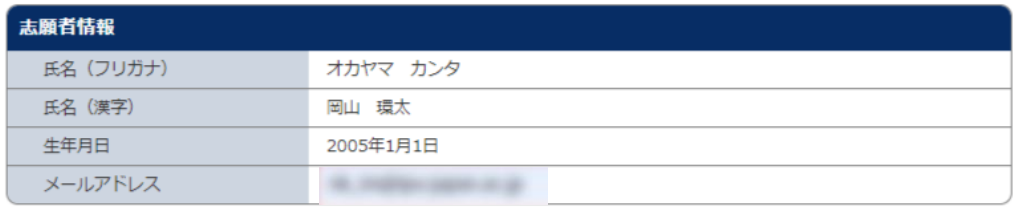

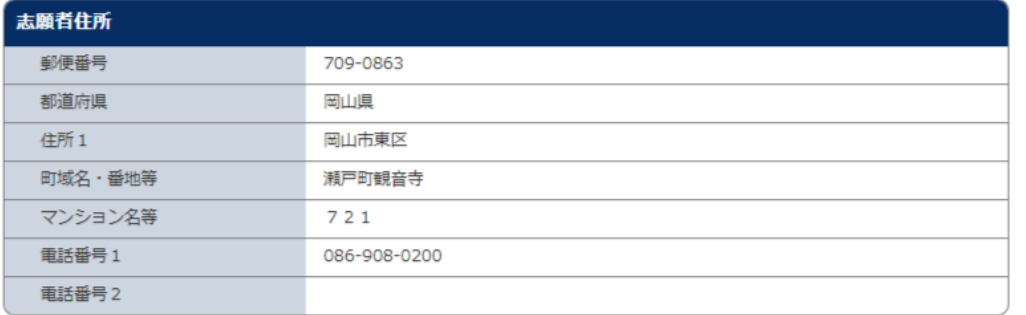

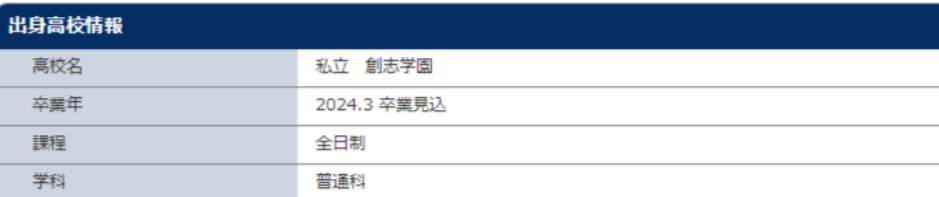

**①画面上に示された志願者情報に誤りがなけれ ば、「次へ」ボタンを押下してください。誤り があれば、横の「志願者情報を訂正する」ボタ ンを押下して、訂正してください。**

志願者情報を訂正する

## STEP4-8 **出願登録をする(支払い方法選択)**

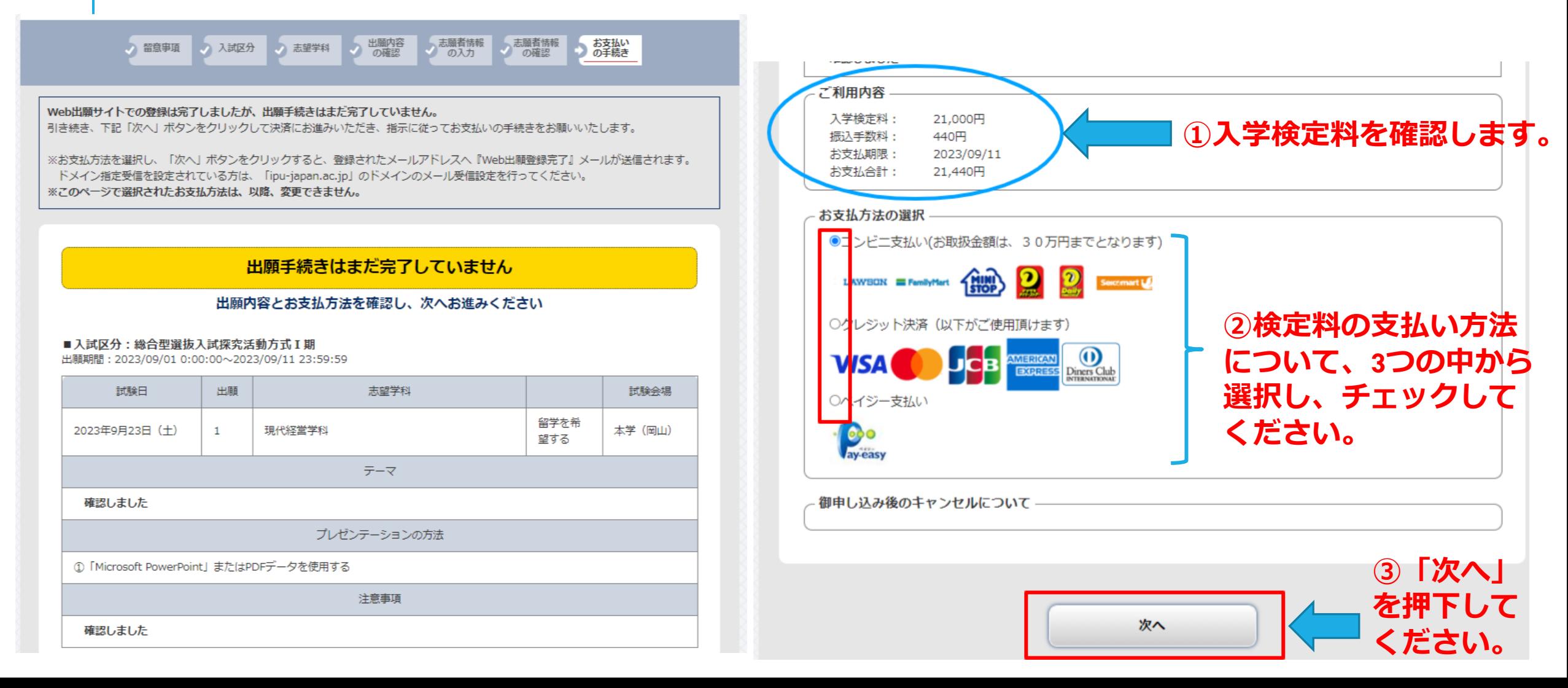

### STEP4-②-1 **出願登録をする(2回目以降の出願)**

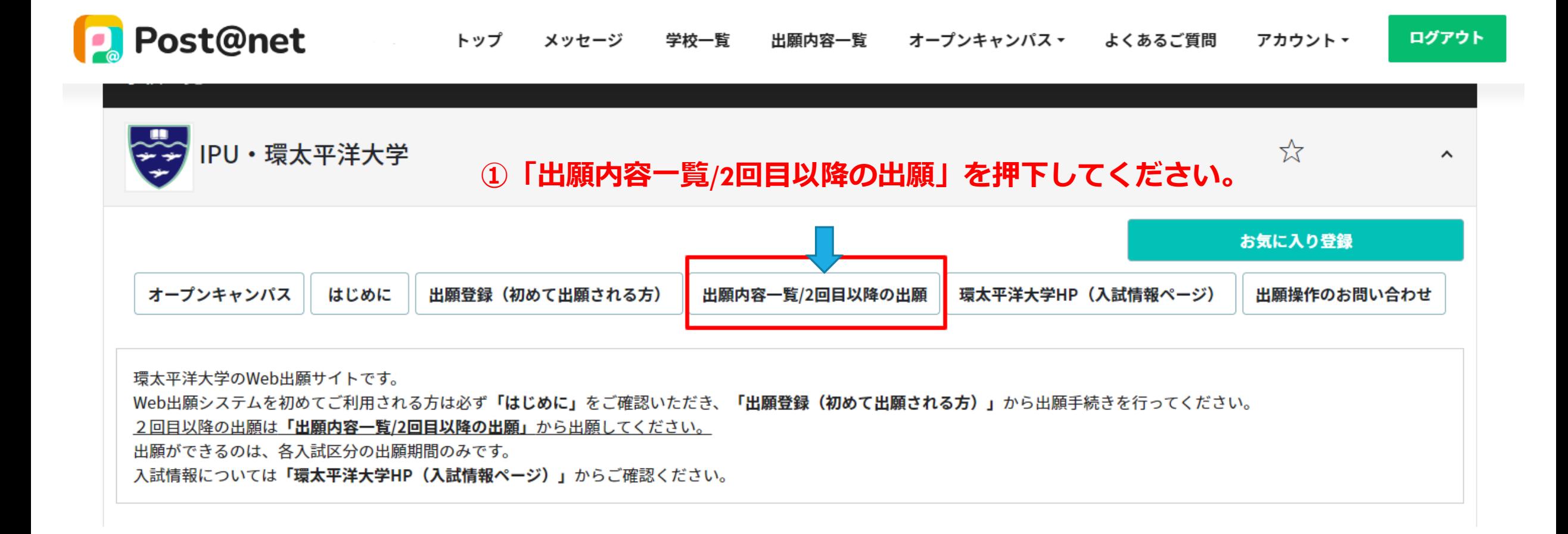

### STEP4-②-2 **出願登録をする(2回目以降の出願)**

出願内容一覧

**①これまでに出願した内容が一覧になって出てきます。**

出願した学校が一覧表示されます。内容の確認および再出願を行う場合は、学校名をクリックしてください。

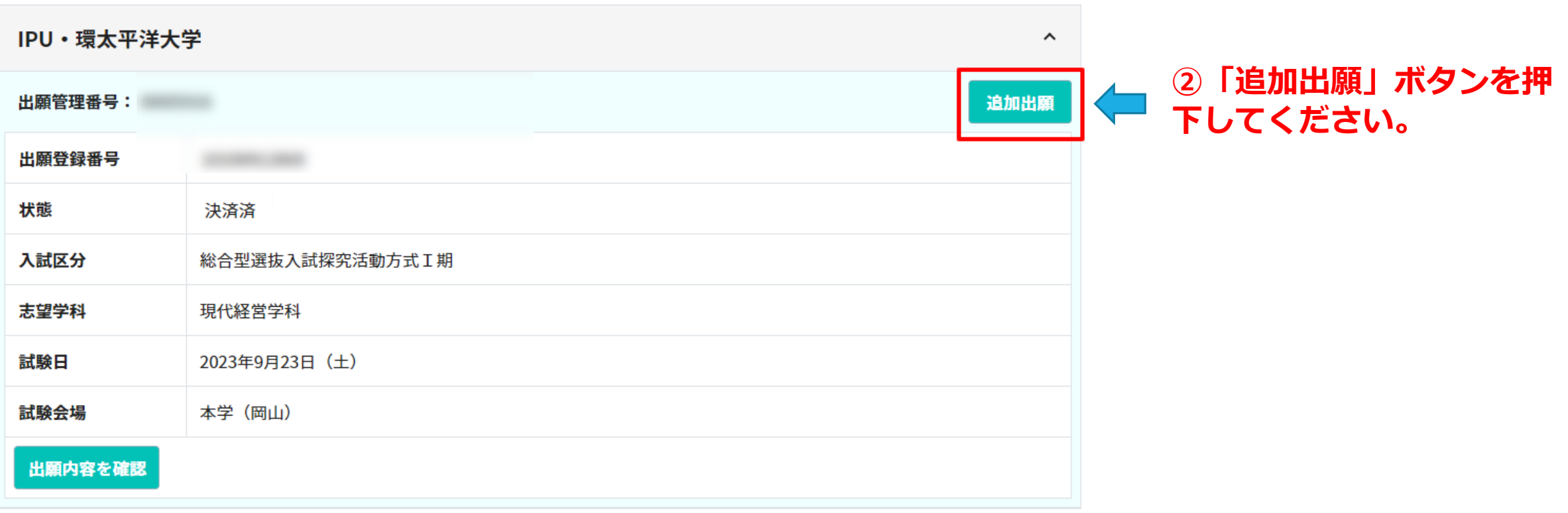

## STEP4-②-3 **出願登録をする(2回目以降の出願)**

#### 出願履歴

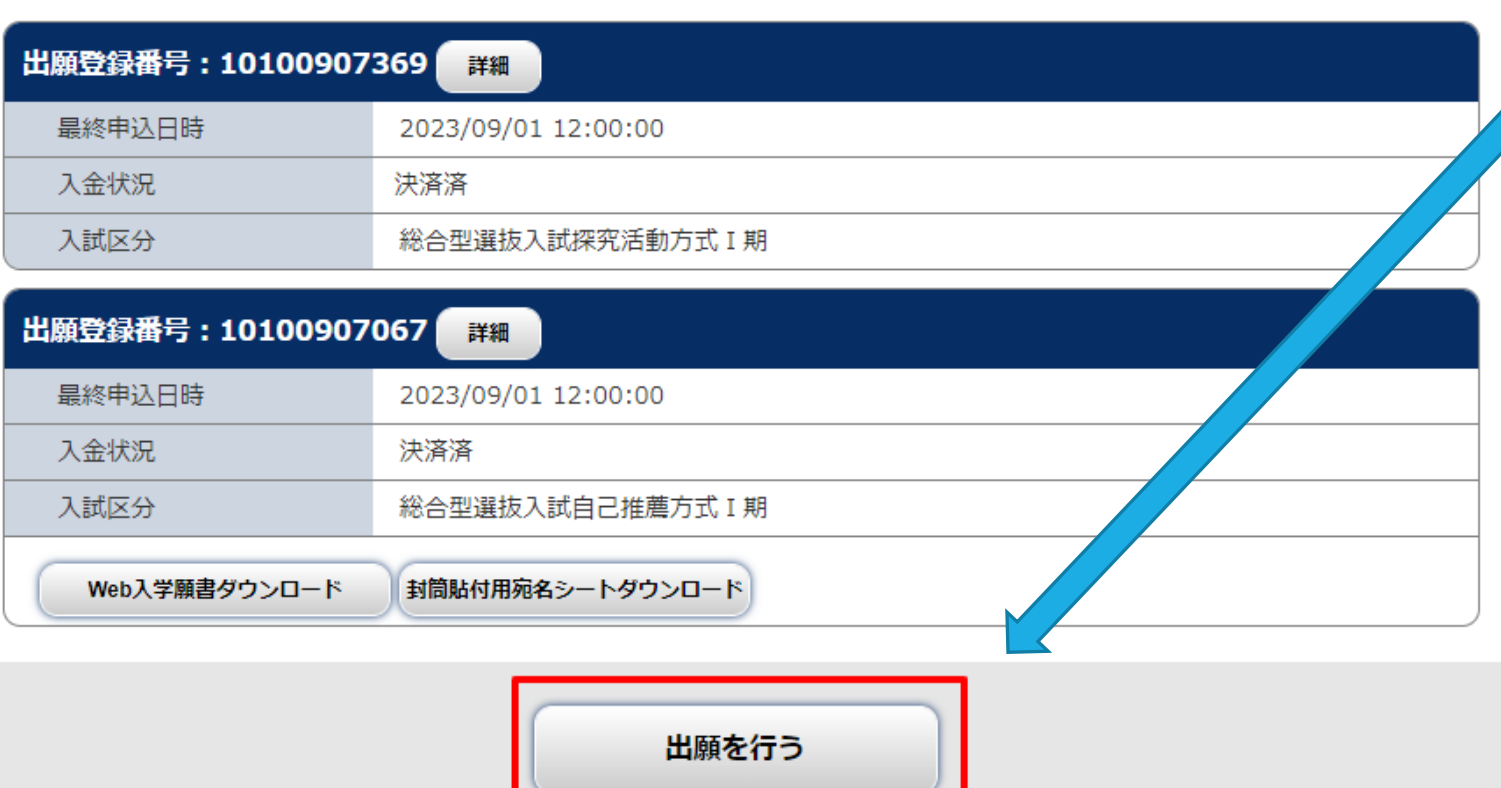

**①「出願を行う」ボタンを 押下してください。**

**②STEP4-2(留意事項)の画面に切り 替わるので、一度目同様、登録をすす めてください。 一度目の出願の際の情報が残っている ので、簡単に出願できます。**

## STEP5-1-1 **入学検定料のお支払い(コンビニ編)**

#### お支払方法の選択

#### ご利用される決済を選択し、支払手順をご確認ください。

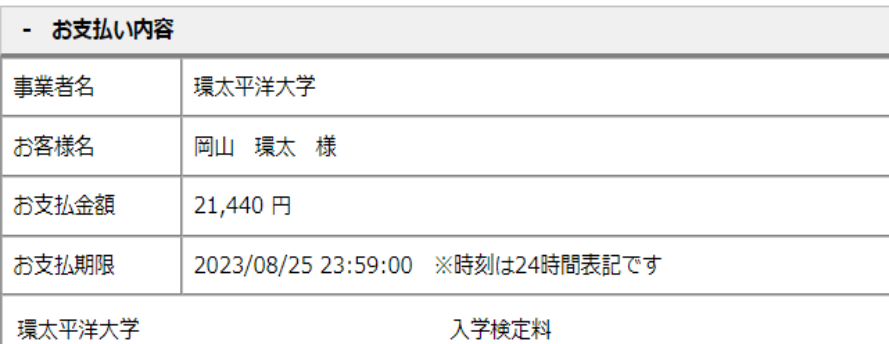

#### コンドニでのお支払い

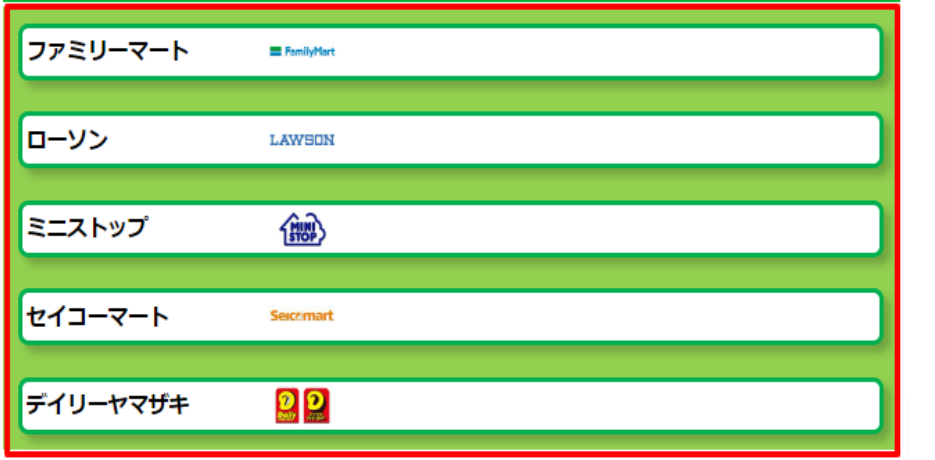

#### **①どのコンビニで支払うか、選択してください。**

### STEP5-1-2 **入学検定料のお支払い(コンビニ編)**

ファミリーマート

マルチコピー機を操作し、店頭レジにてお支払いしてください。

+ お支払い内容

マルチコピー機にてお客様番号と確認番号を入力し、レジでお支払い

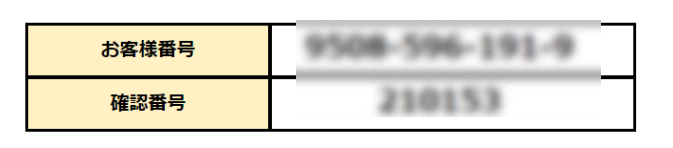

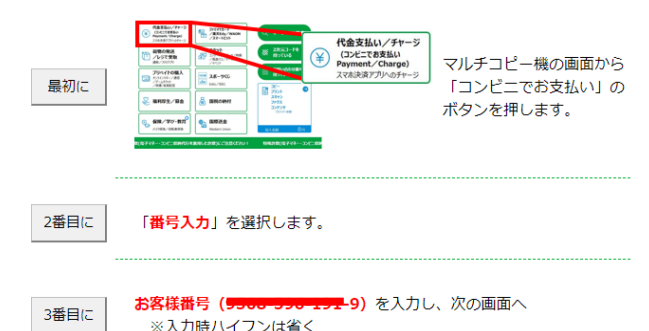

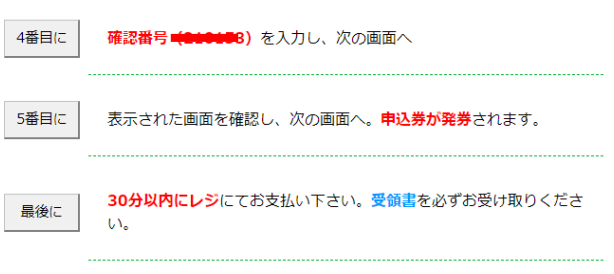

**TOP** 

**①番号やコンビニでの操作方法を確認してください。** (←例としたファミリーマートを選んだ場合の画面です) **印刷や、スクリーンショットなどを撮っておくことをお勧 めいたします。**

**②「TOP」というボタンを押下します。 (次へ進むことができます。ブラウザの戻るボタン などは押さないでください)**

### STEP5-1-3 **入学検定料のお支払い(コンビニ編)**

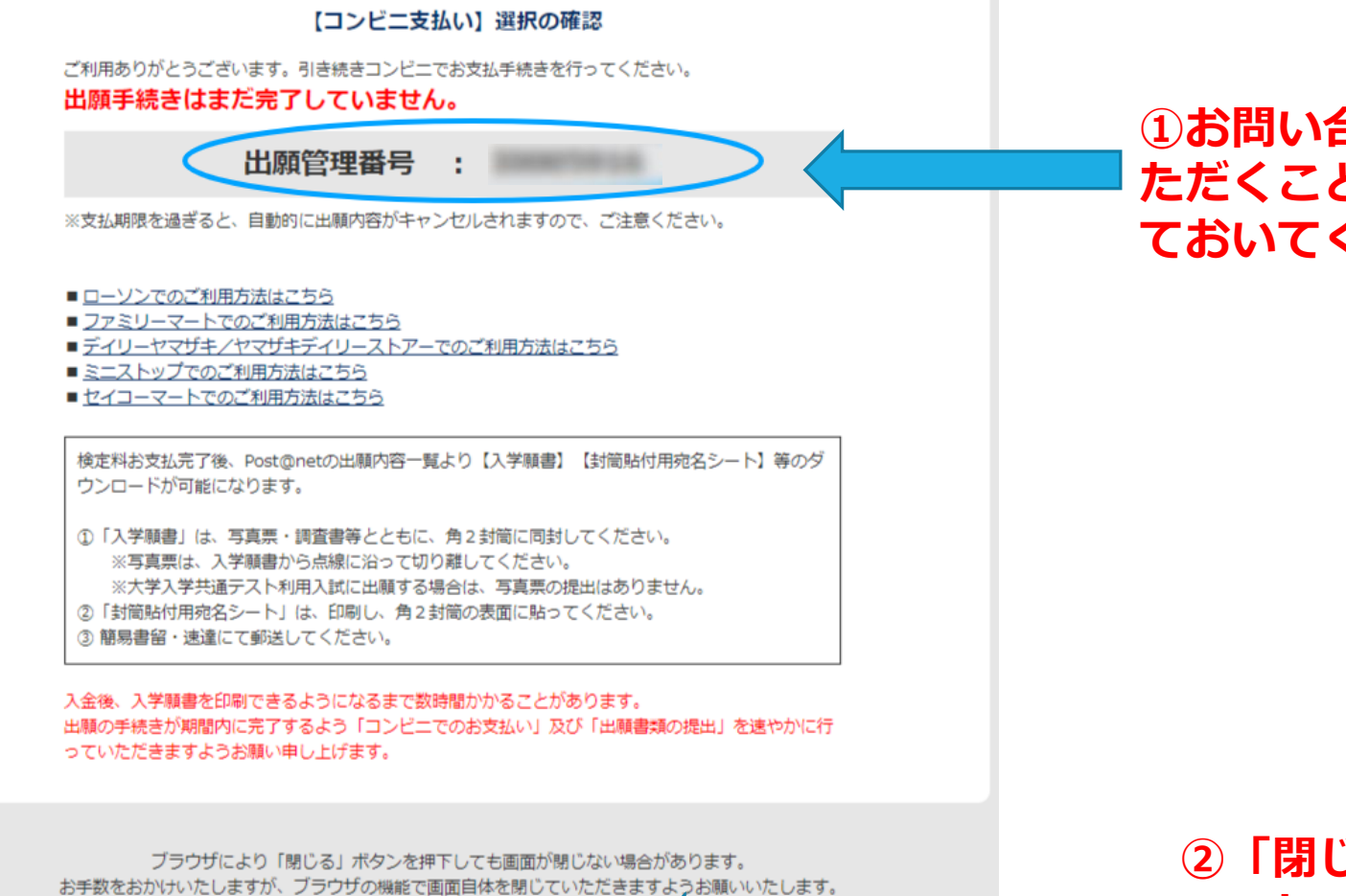

**①お問い合わせなどの際に、お伺いさせてい ただくことがあるので、出願管理番号は控え ておいてください。**

#### **②「閉じる」を押下してください。これで WEB上での手続きは一旦終了です。 コンビニでお支払いをお願いします。**

閉じる

## STEP5-2-1**入学検定料のお支払い(クレジット編)**

#### クレジットカード

クレジット決済に伴う個人情報の取り扱いについてご確認ください。

#### + お支払い内容

印刷する

下記の内容を必ずご確認の上、ご同意いただける場合のみ 「同意して次へ」ボタンをクリックして、クレジット決済画面へお進みください。

クレジット決済業務の外部委託に伴う個人情報(個人関連情報)の取り扱い

事業者の名称

ウェルネット株式会社

個人情報保護管理者

管理部 特命担当部長 千葉 一雄

#### 委託先事業者名

ソニーペイメントサービス株式会社 (https://www.sonypaymentservices.jp/)

#### 利用目的

商品、サービスの代金決済業務に必要なため。 また3Dセキュアご利用の場合は3Dセキュア認証のため。

#### 本人が容易に認識できない方法による、個人情報の取得

当社は、本人に明示することなく、本人が容易に認識できない方法によって個人情報を取得す ることはありません。

#### 個人情報の安全管理措置について

取得した個人情報については、漏洩、減失または棄損の防止と是正、その他個人情報の安全管 理のために必要かつ適切な措置を講じます。このサイトはSSL(Secure Socket Layer)によ る暗号化措置を講じております。

個人情報保護方針

当社のホームページの「個人情報保護方針」をご覧ください。

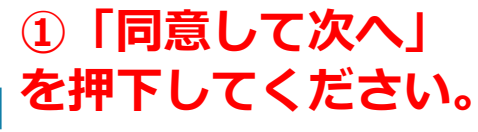

同意して次へ

# STEP5-2-2**入学検定料のお支払い(クレジット編)**

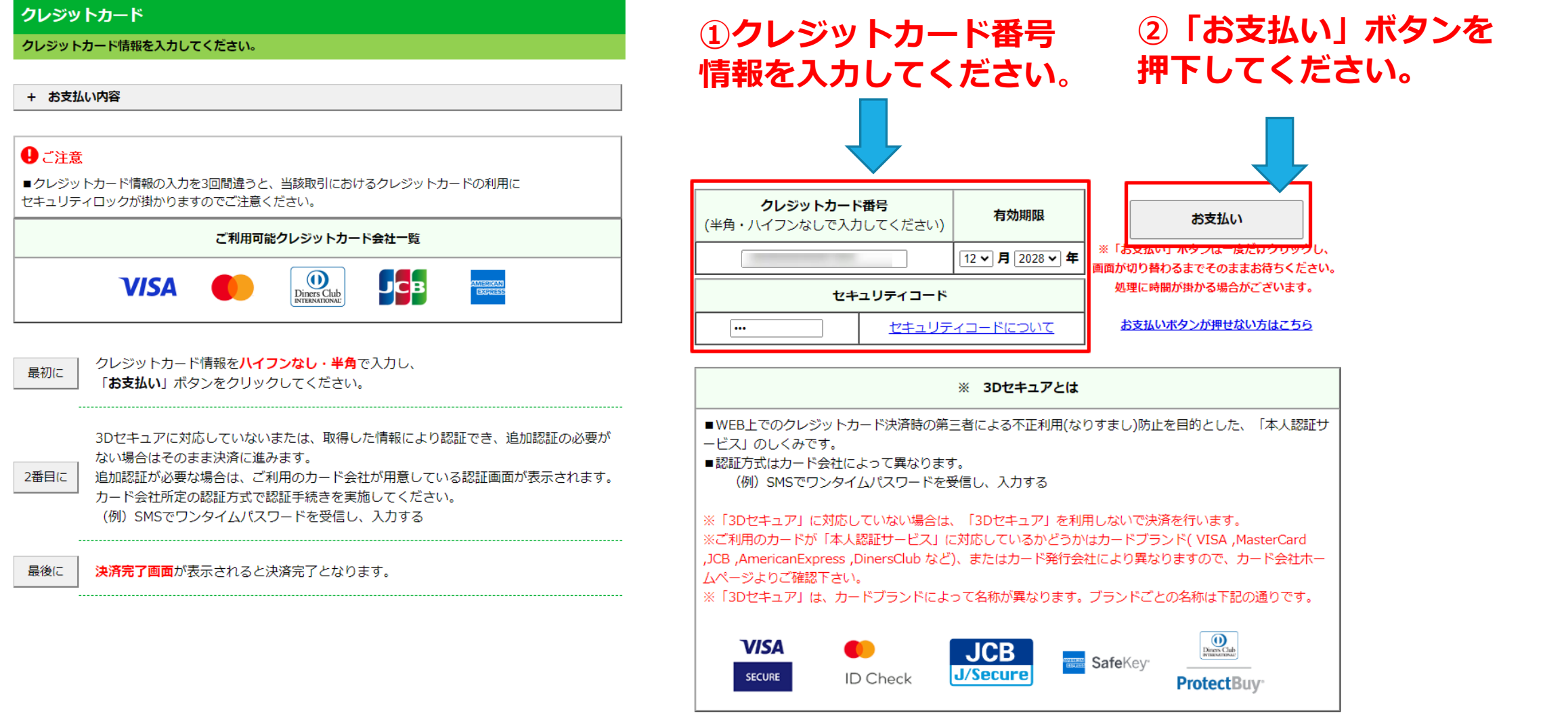

# STEP5-2-3 **入学検定料のお支払い(クレジット編)**

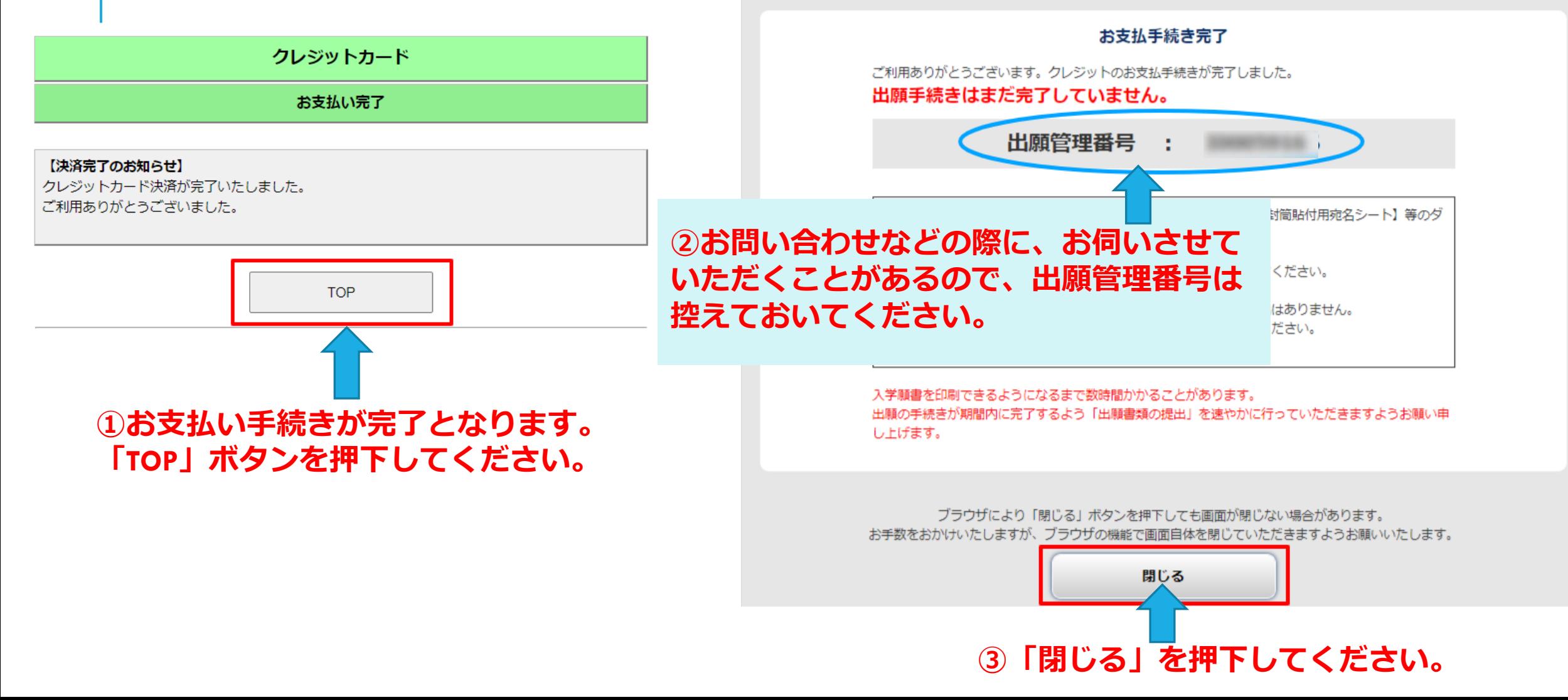

## STEP5-3-1 **入学検定料のお支払い(ペイジー編)**

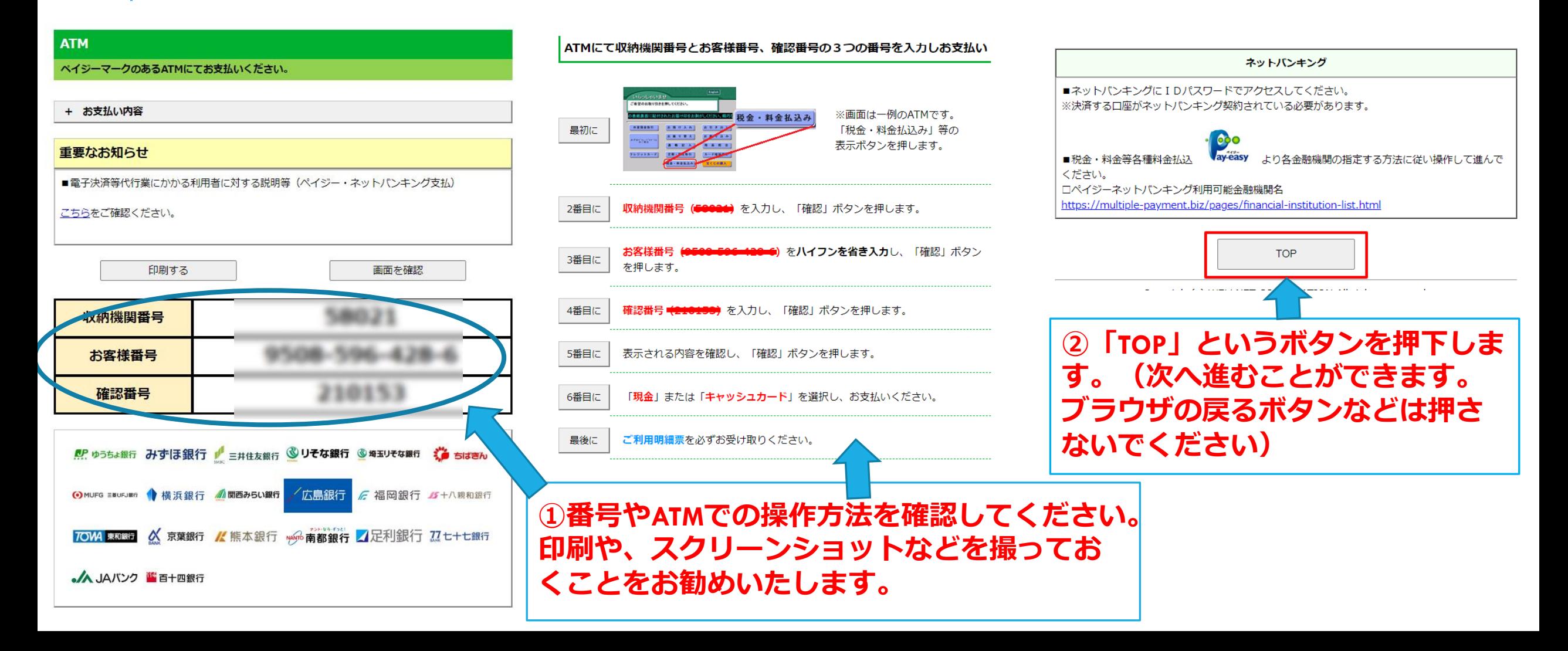

### STEP5-3-2 **入学検定料のお支払い(ペイジー編)**

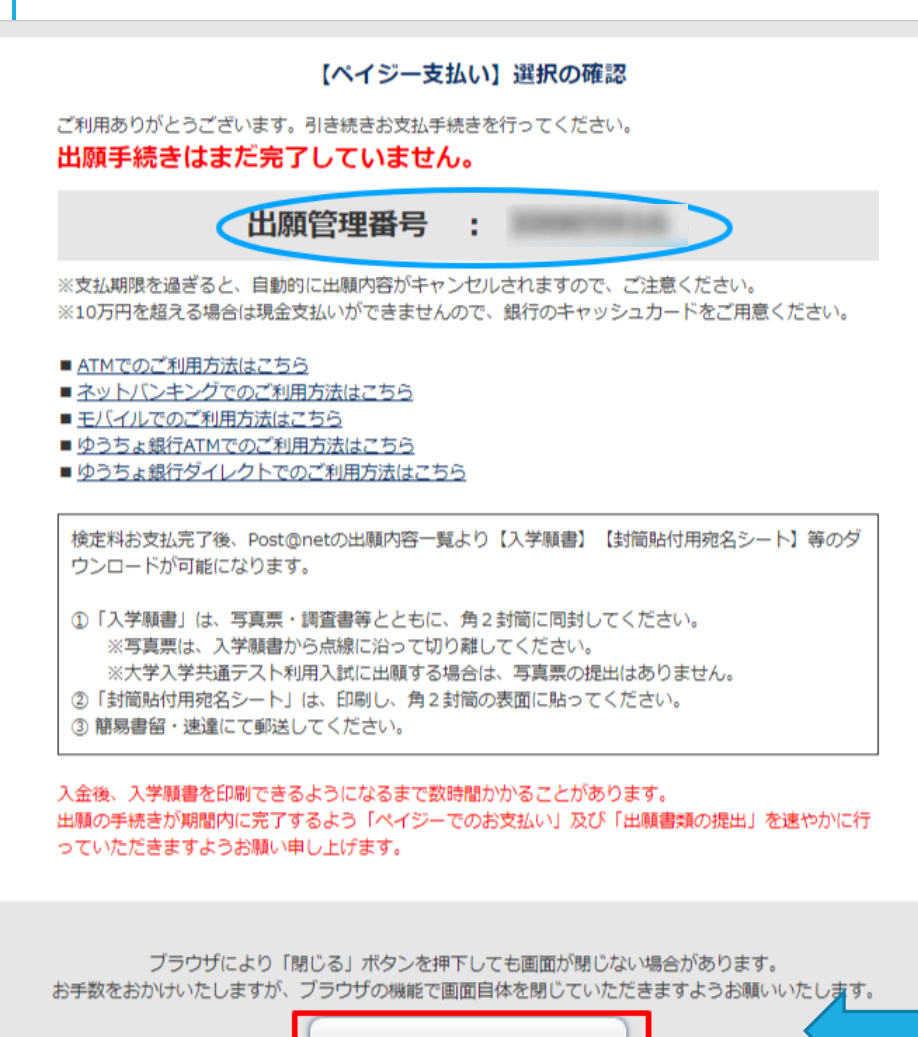

**①お問い合わせなどの際に、お伺いさせてい ただくことがあるので、出願管理番号は控え ておいてください。**

**②「閉じる」を押下してください。これで WEB上での手続きは一旦終了です。 ATMでのお支払いをお願いします。 ネットバンキングでのお支払いの場合は、 各契約銀行のインターネットバンキングの サイトにご自身でログインし、ペイジー払 込のメニューからお手続きください。**

閉じる

## STEP6-1 **出願書類を郵送する**

①学生募集要項の19ページを参照して、出願書類をご準備ください。 各入試区分によって、必要な書類は異なりますので、必ずご確認ください。(以下の一覧に掲載していない書類もあります)

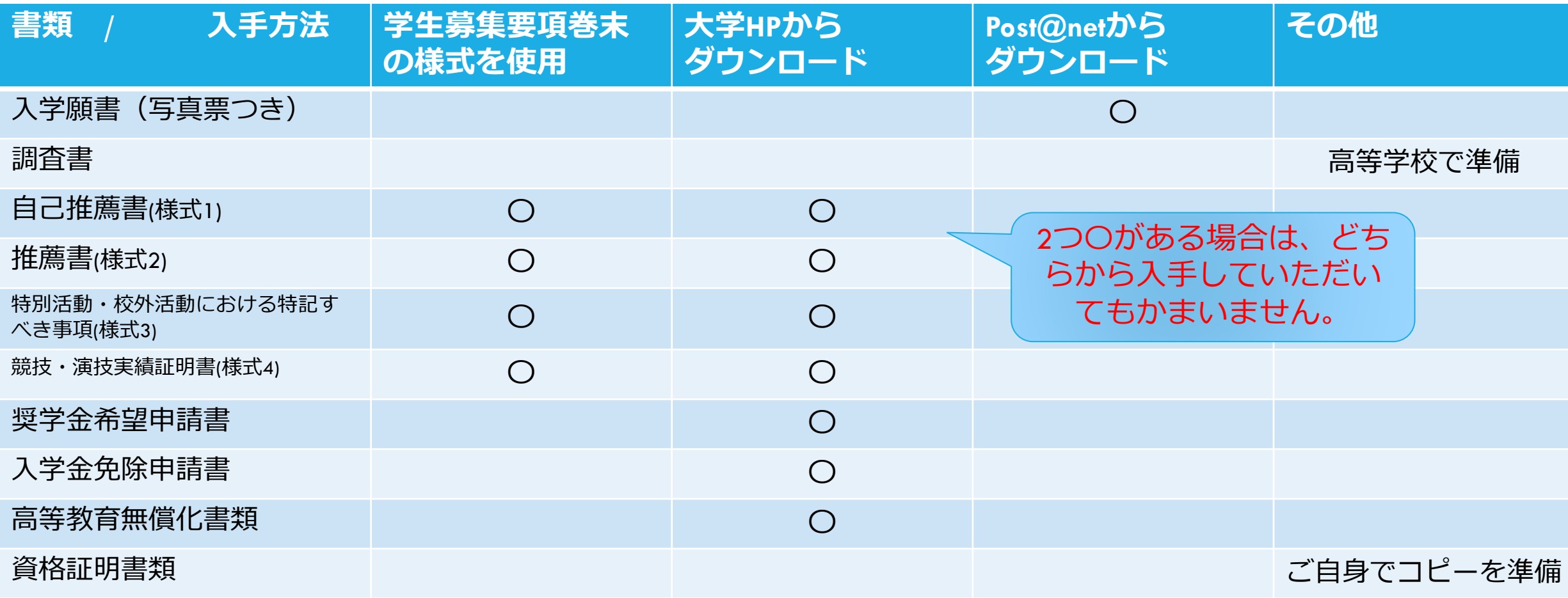

### STEP6-2-1**出願書類を郵送する(入学願書)**

#### **①入学願書は、Post@netからダウンロードします。 まずは、「出願内容一覧/2回目以降の出願」ボタン を押下します。**

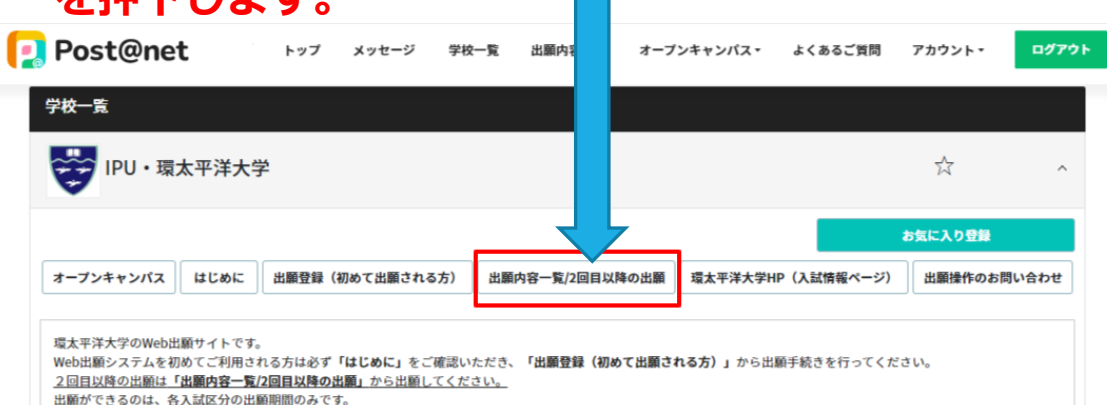

入試情報については「環太平洋大学HP (入試情報ページ)」からご確認ください。

**②STEP5で入学検定料を支払ったため、「決済済」になっていること を確認してください。(コンビニ支払いの場合、データ反映まで30分 ほど時間がかかります)**

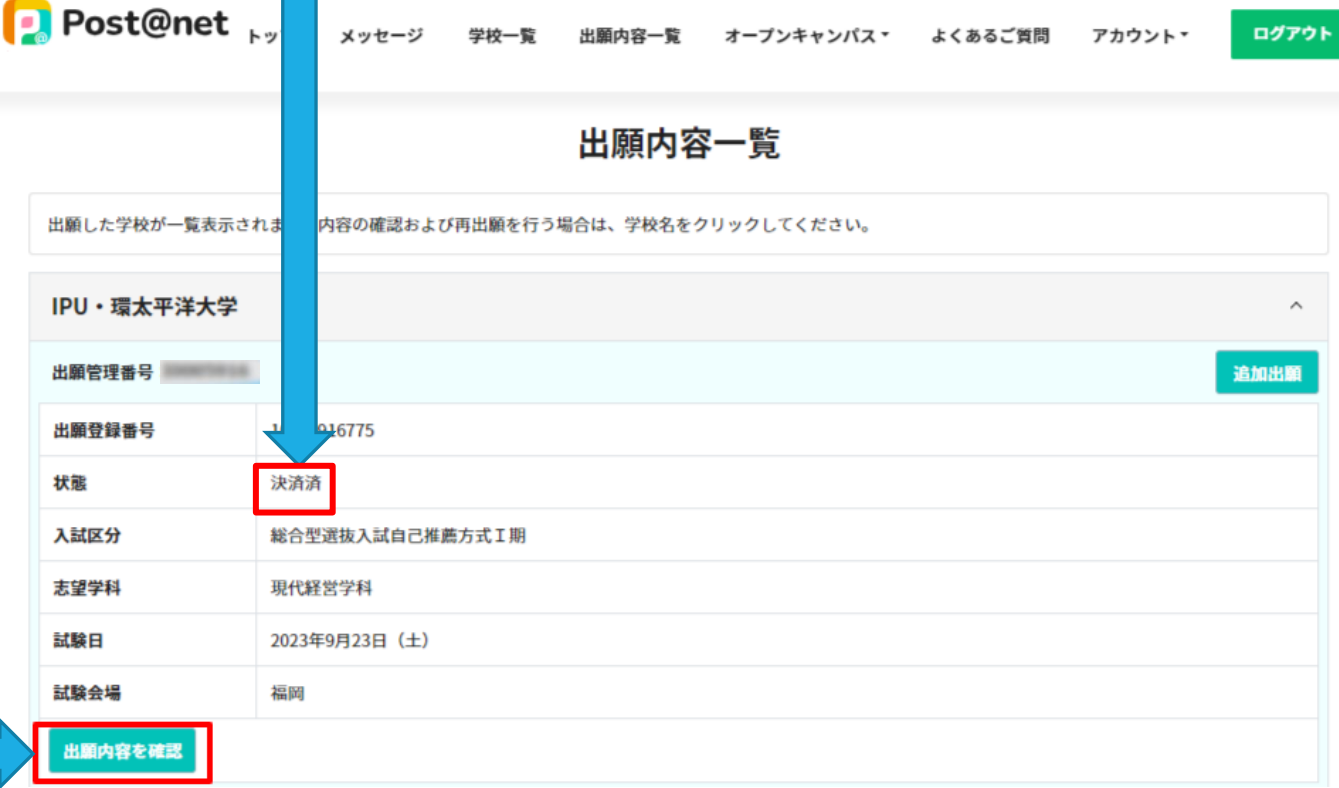

**③「出願内容を確認」ボタンを押下します。**

## STEP6-2-2 **出願書類を郵送する(入学願書)**

#### **①出願内容の照会のページの最下部に、 「Web入学願書ダウンロード」ボタンがありますので そこからダウンロードします。**

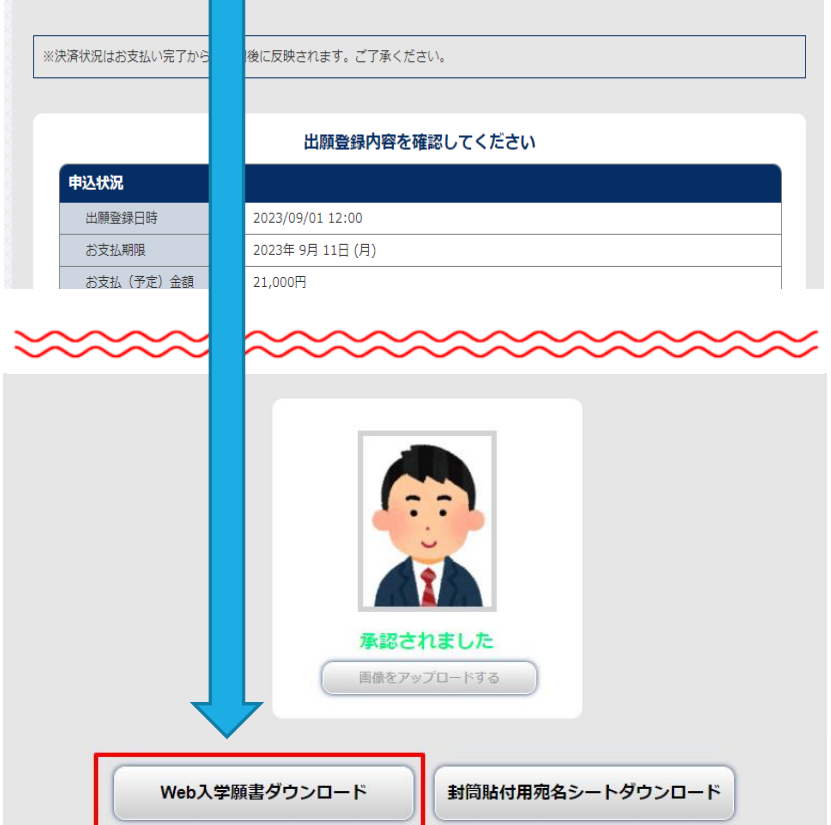

#### **②ダウンロードした願書は、A4カラーで印刷してください。**

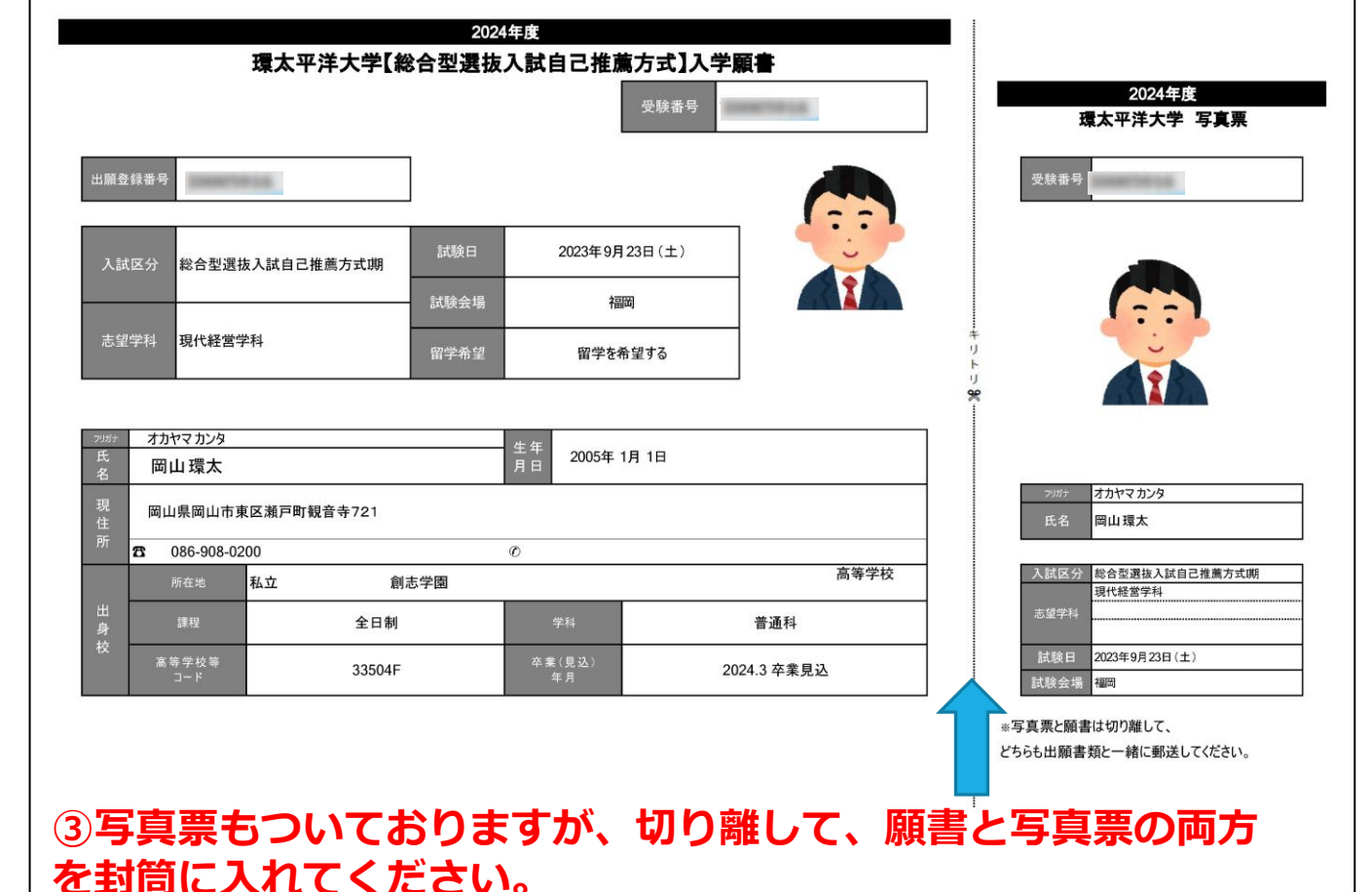

## STEP6-2-3 **出願書類を郵送する(入学願書)**

【注意事項】願書をダウンロードする際、なるべく、顔写真が「承認されました」という状況になっていることを確認し、ダウンロードをお願 いいたします。顔写真の承認は、出願登録していただいてから、土日を除き、翌営業日までには「承認」もしくは「再提出」となります。出願 期間最終日や印刷するタイミングによって待てないという場合は「承認待ちです」という状況で送ってもらってもかまいません。再提出になれ ば、再度アップロードしていただきますが、すでに願書を送付している場合は、大学到着後、大学入試室で差し替えさせていただきます。

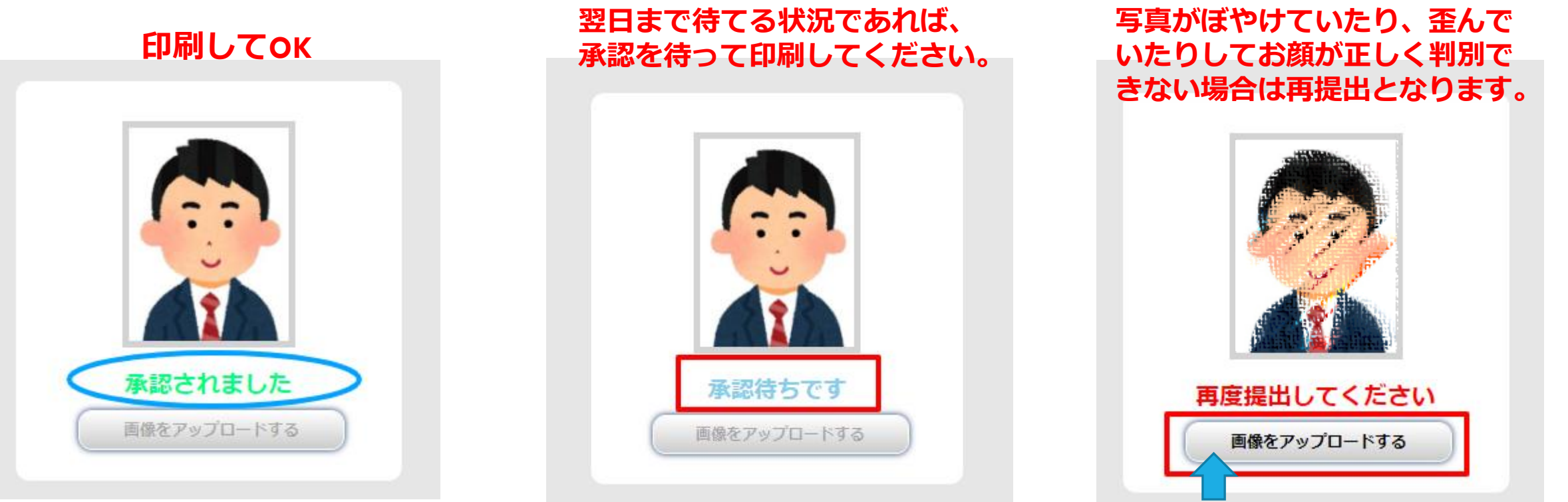

**写真を再度アップロードしてください。(STEP4-8参照)**

## STEP6-3 **出願書類を郵送する(宛名シート)**

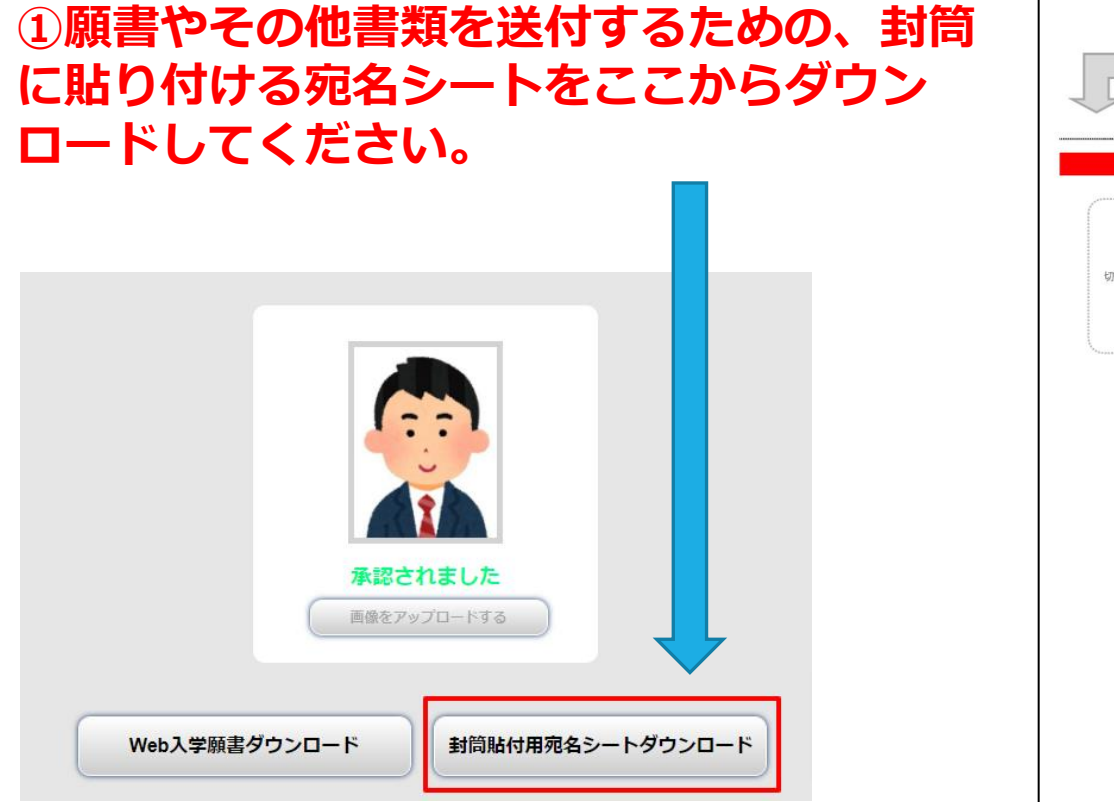

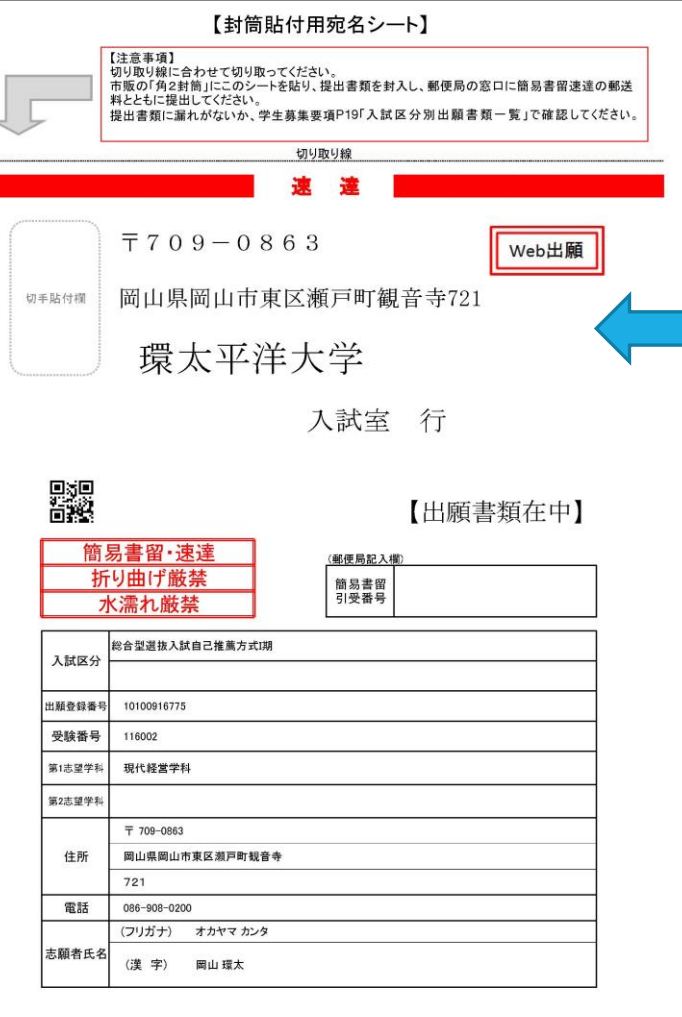

**②ダウンロードしたシー トをA4カラーで印刷し、 市販の角2封筒の表面に 貼り付けてください。出 願書類をすべて封入し、 郵便局の窓口にて「簡易 書留郵便」でお送りくだ さい。(出願締切日消印 有効)**

# STEP7 **受験票をダウンロードする**

**①出願期間最終日翌日AM10時より、受験票の ダウンロードができるようになります。 ダウンロードが可能になった旨のメールも届 きます。願書などと同じように、「出願内容 一覧」**→**「出願内容の照会」のページから、 受験票をダウンロードしてください。**

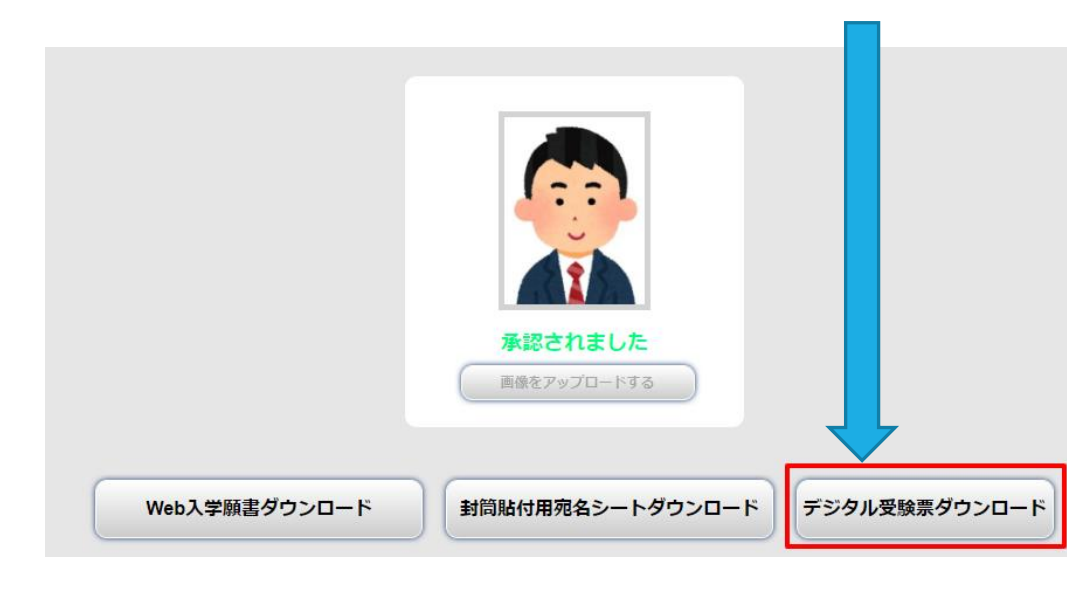

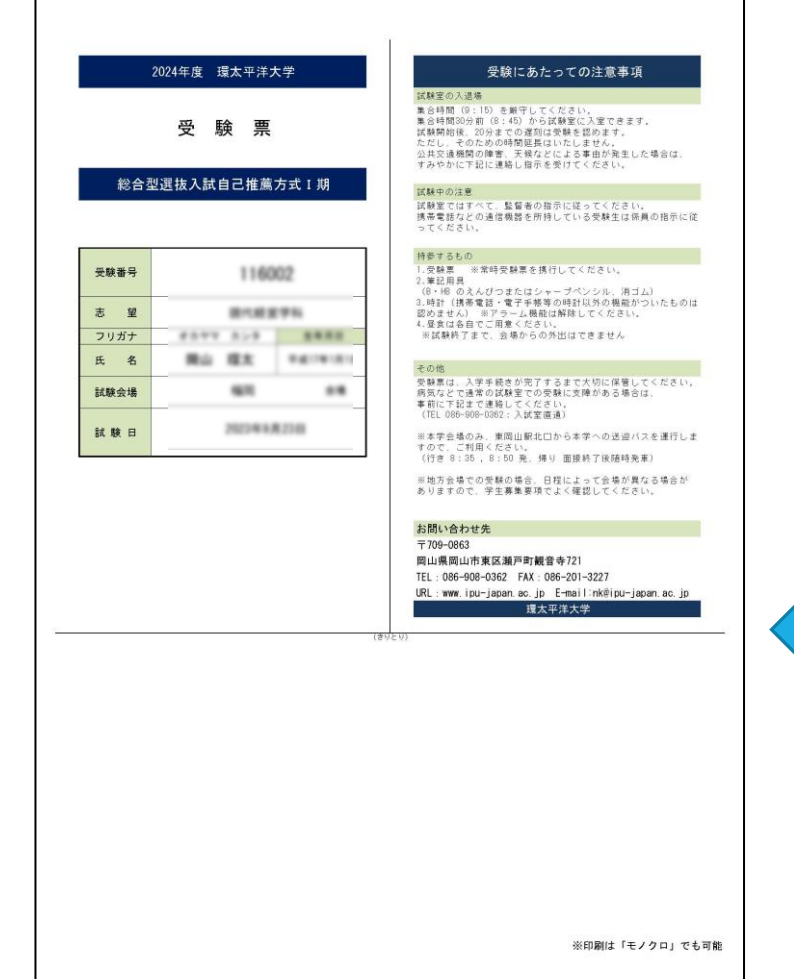

**②ダウンロードした受験 票をA4で印刷(モノク ロでも可)し、下半分は 切り取っておいてくださ い。受験当日に、必ず持 参するようにしてくださ い。**